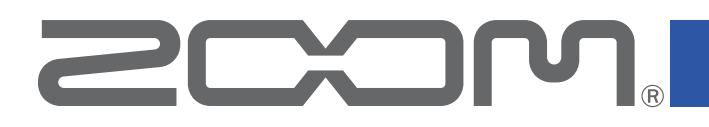

# **Handy Guitar Lab for MS-50G+** for iOS

Version 1.0

# Operation Manual

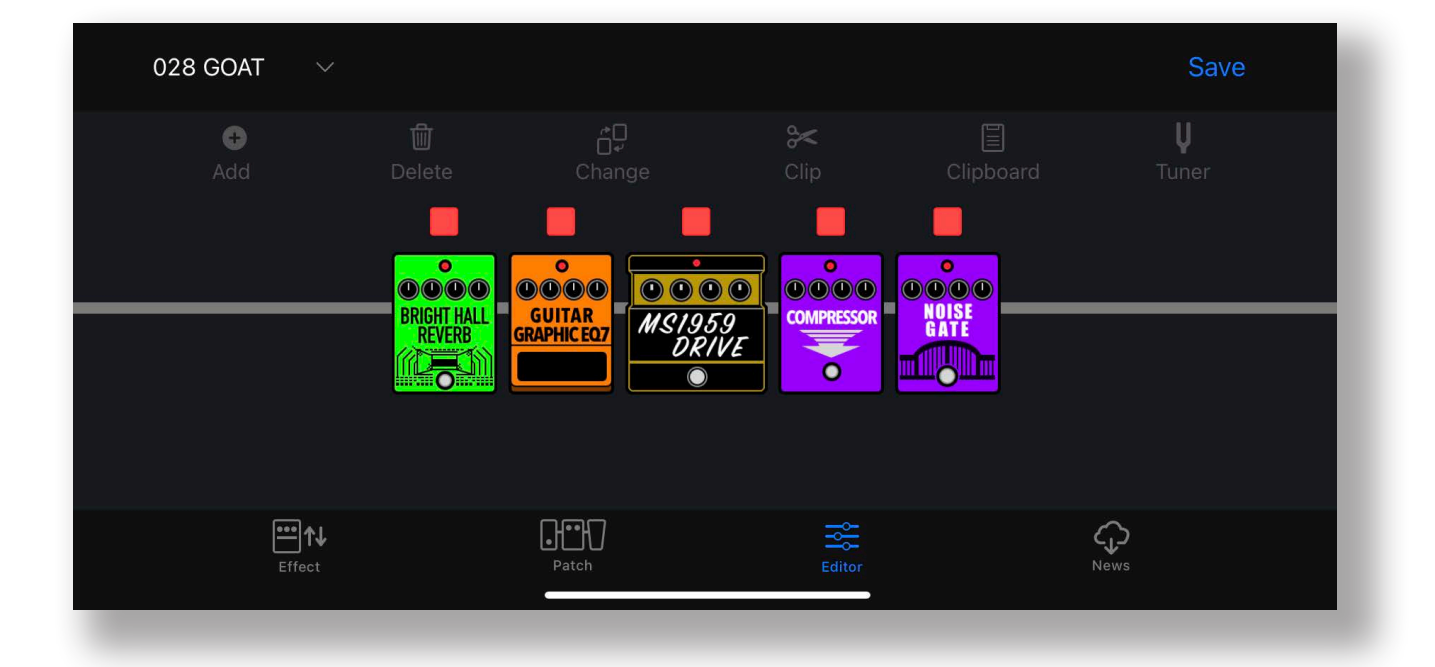

This document cannot be displayed properly on black-and-white displays.

# **Contents**

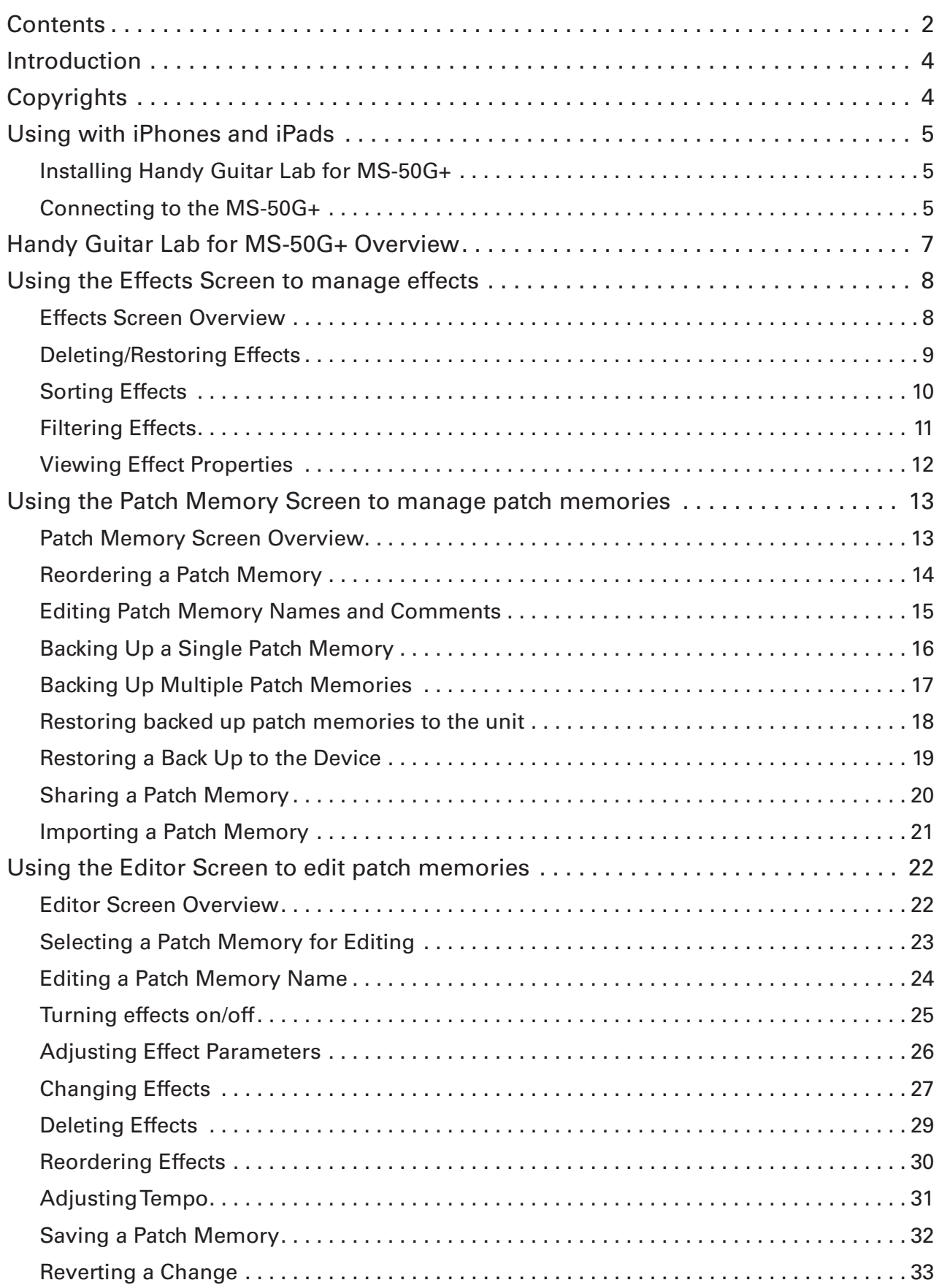

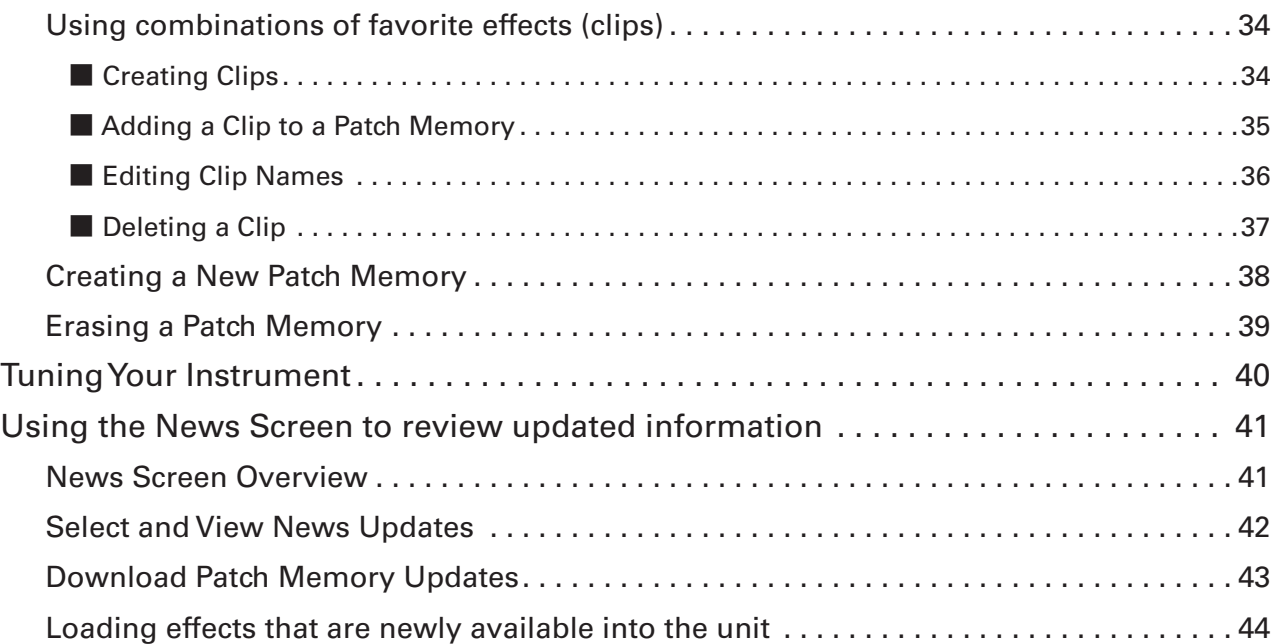

# <span id="page-3-0"></span>Introduction

Handy Guitar Lab for MS-50G+ is a remote control application specifically designed for the ZOOM MS-50G+ MultiStomp. Whether you are creating and editing patch memories, managing effects and patch memories or backing up patch memories, this app allows you to operate a MS-50G+ from an iOS compatible mobile device.This manual does not explain the operation of the MS-50G+. See the MS-50G+ Operation Manual for detailed information about all its functions.

Accessibility for the Visually Impaired

Handy Guitar Lab for MS-50G+ supports iPhone VoiceOver. With VoiceOver enabled, people with visual impairments can use the app to control the MS-50G+.

# **Copyrights**

iPhone, iPad, iPadOS and Lightning are trademarks of Apple Inc.

App Store is a service mark of Apple Inc.

iOS is a trademark or registered trademark of Cisco Systems, Inc. in the USA and other countries and is used under license.

USB Type-C is a trademark of the USB Implementers Forum.

Product names, registered trademarks and company names in this document are the property of their respective companies. All trademarks and registered trademarks in this document are for identification purposes only and are not intended to infringe on the copyrights of their respective owners.

# <span id="page-4-0"></span>Using with iPhones and iPads

Installing Handy Guitar Lab for MS-50G+

ר בריבי

2. **Tap "GET" on the Handy Guitar Lab for MS-50G+ screen.** This will install Handy Guitar Lab for MS-50G+ on the device.

1. **Open the App Store on the iPhone and search for Handy** 

HINT

This can also be installed and used on iPads.

## Connecting to the MS-50G+

**Guitar Lab for MS-50G+.**

1. **Connect the MS-50G+ to your iPhone using a USB-C to USB-A cable and an Apple Lightning to USB 3 Camera Adapter.** 

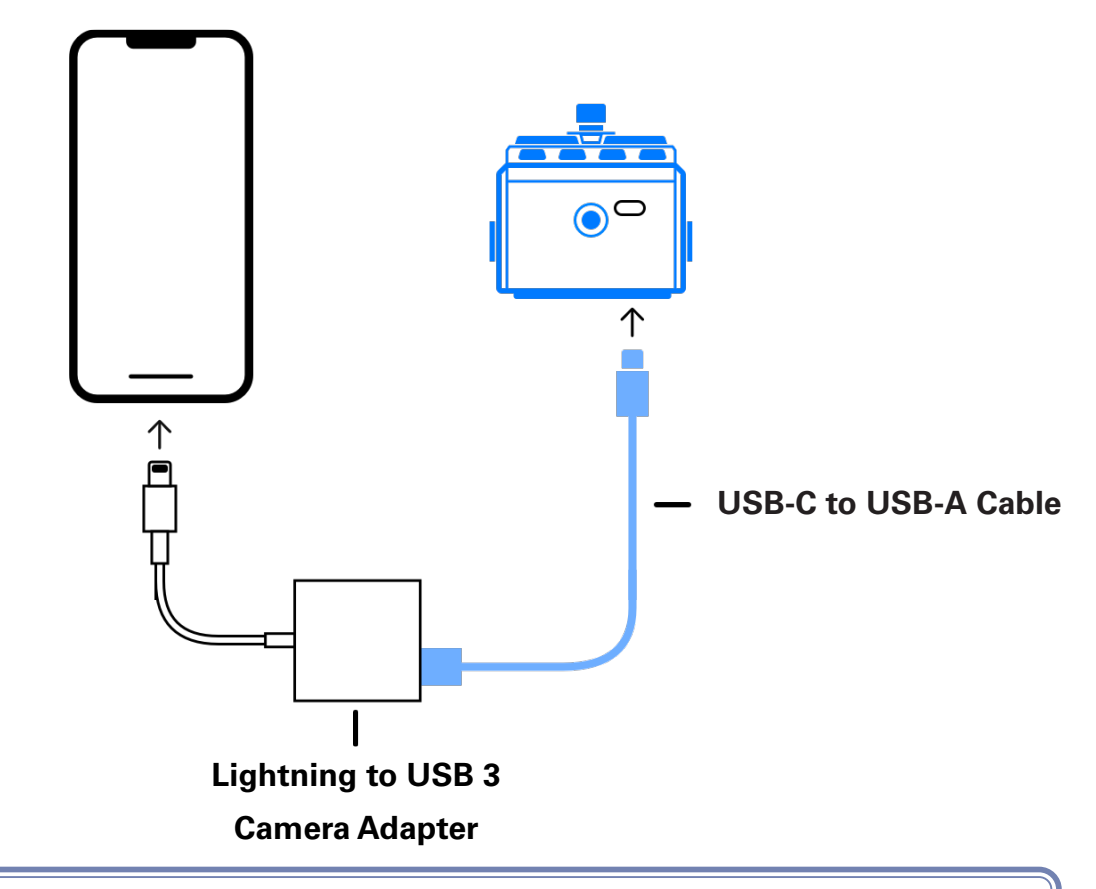

#### **NOTE**

- Please make sure the USB cable being used supports data transfer.
- · For iOS / iPadOS devices with connectors, please connect using a USB-C to USB-C cable.

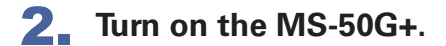

3. **Tap the Handy Guitar Lab for MS-50G+ app icon.** Handy Guitar Lab for MS-50G+ will launch.

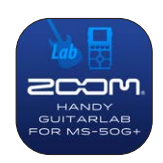

4. **Tap "OK" to download the latest MS-50G+ data.**

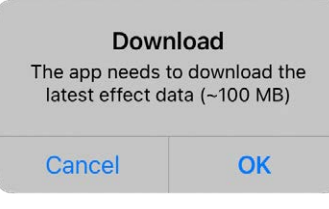

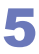

5. **The MS-50G+ and Handy Guitar Lab will sync data and connect.**

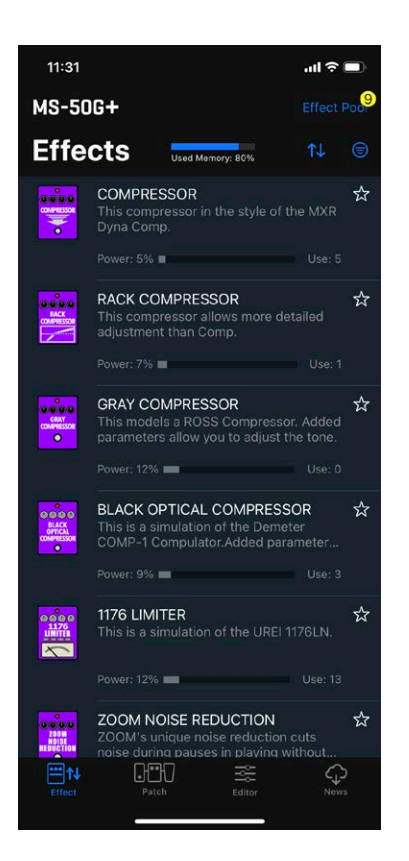

# <span id="page-6-0"></span>Handy Guitar Lab for MS-50G+ Overview

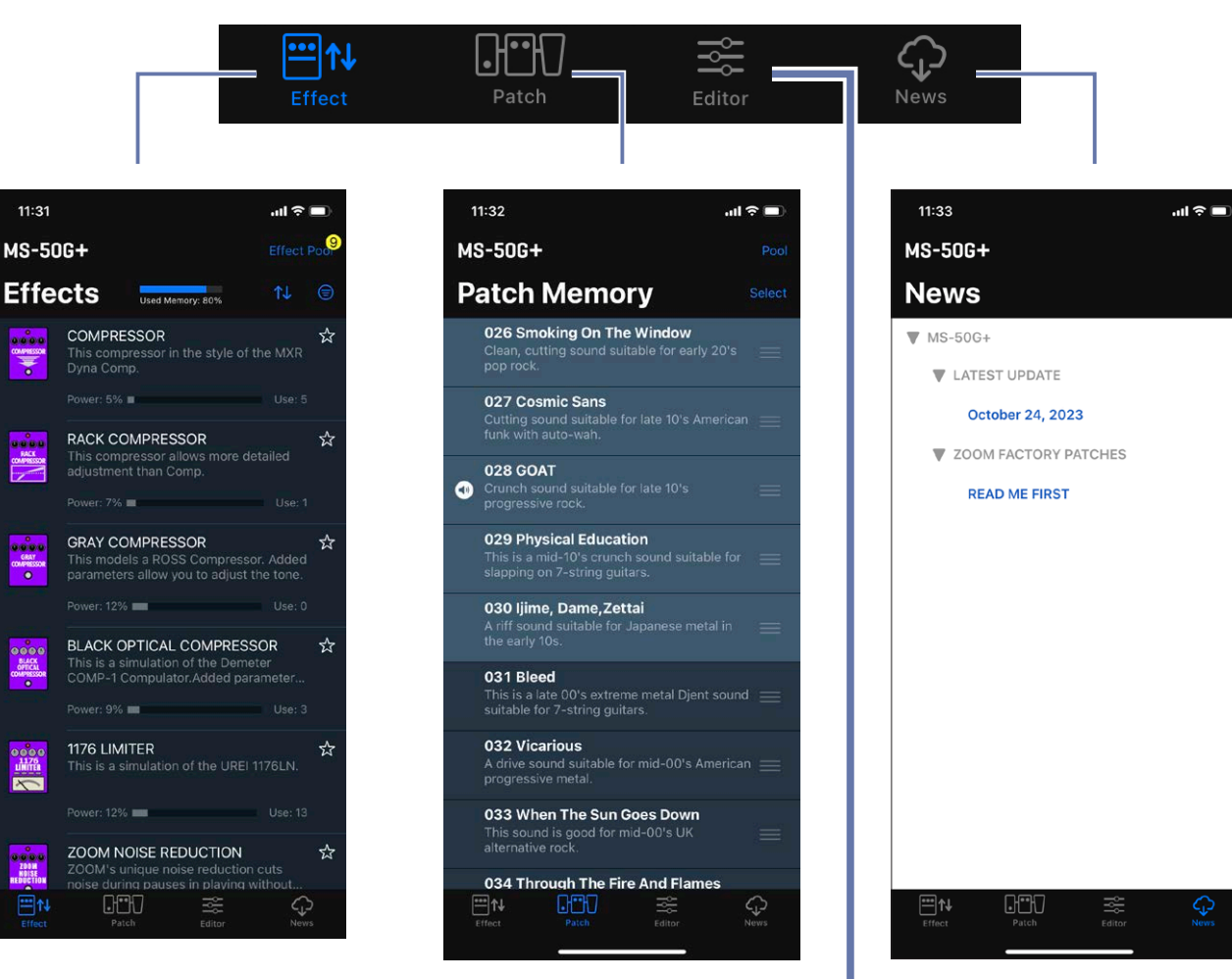

#### **Effects Screen**

 $11:31$ 

I

GRAY<br>CAPRESSOR<br>- O

**ZES** 

View the effects installed on the device (with sort and filter tools), add/ remove them, and download new effects from ZOOM.

**Patch Memory Screen**

View, select and organize patch memories on the device, create backups, import and share patch memories from friends.

**News Screen**

View and download the latest patch memory updates for your device from ZOOM.

#### **Editor Screen**

Choose from hundreds of effects and amps to create and edit patch memories. Bypass, Re-order, change, delete effects and adjust individual parameters to create your custom tones. Save your favorite effect combos to the clipboard to quickly recall them later.

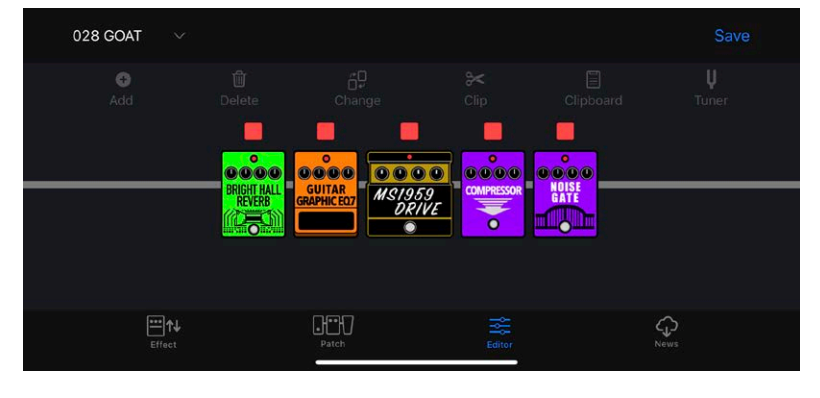

# <span id="page-7-0"></span>Using the Effects Screen to manage effects

## Effects Screen Overview

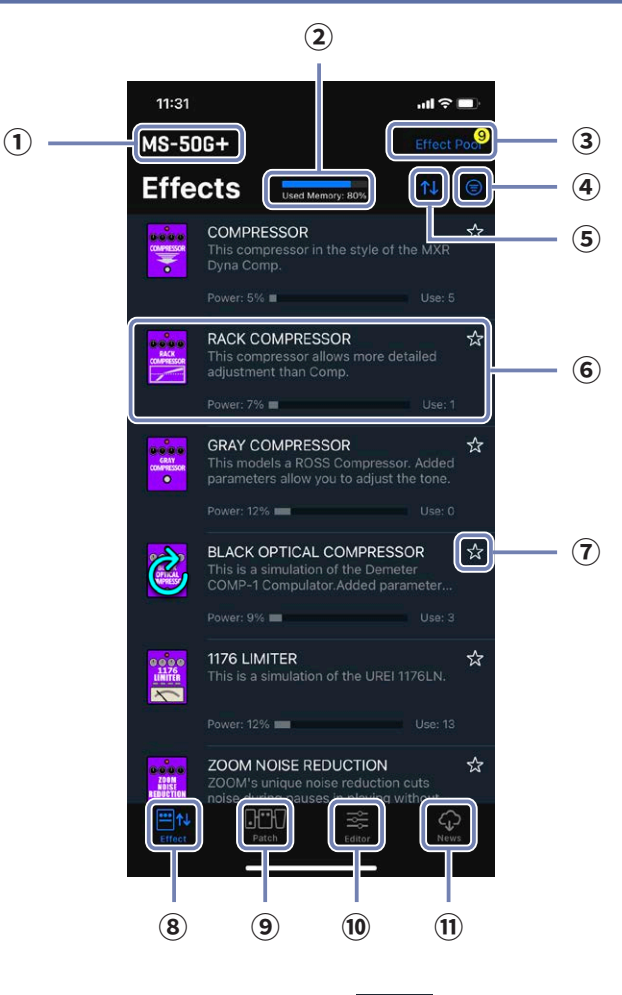

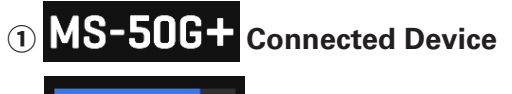

**Used Memory: 80% Used memory indicator** 

**a Effect Pool** 

### **Effect Pool / New Effect Indicator**

If there are new effects, the number available will be shown.

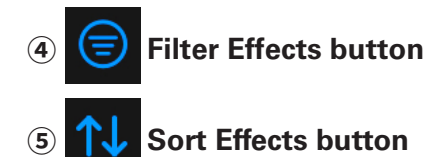

### **Installed Effect**

Displays effect name, icon, description, power usage, use count. Tap to view full details.

## **Favorite button**

Tap this to set the effect as a favorite. Favorite effects can be shown together using the Sort Effects button.

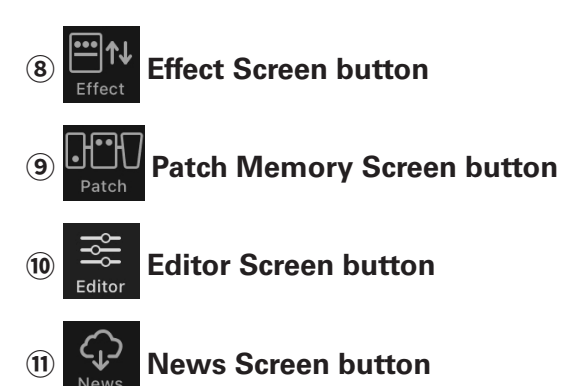

## <span id="page-8-0"></span>Deleting/Restoring Effects

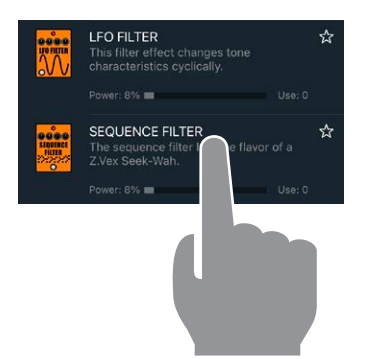

1. **Long-tap any effect.**

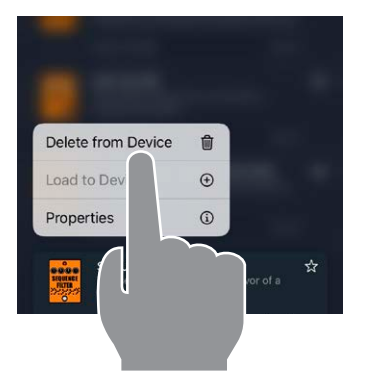

ENVELOPE GENERATOR FILTER Delete SEQUENCE FILTER? Effect Usage: 0 Patcher

Cancel

Delet

**2.** Tap "Delete from Device m ".

3. **Tap "Delete" to confirm.**

SEQUENCE FILTER The sequence filter<br>Z.Vex Seek-Wah.  $\sqrt{2}$ STEP FILTER Ą

**HINT** 

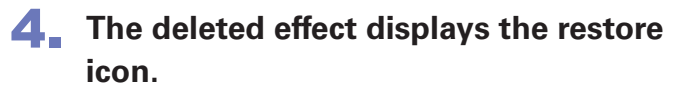

To restore a deleted effect, tap the  $\bigodot$  icon.

## <span id="page-9-0"></span>**Sorting Effects**

You can select the order in which effects are listed. By default, effects sorted ascending by category.

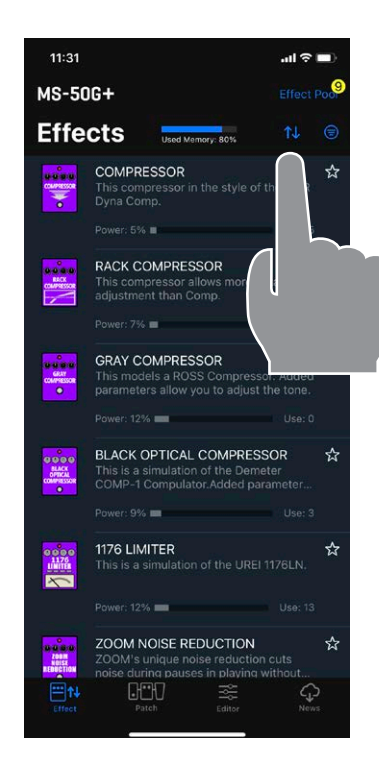

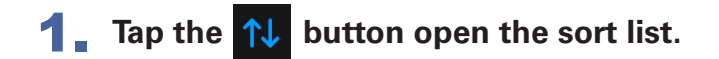

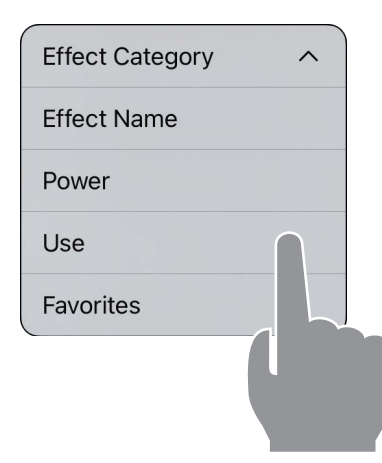

## 2. **Tap the method to sort by.**

You can choose to sort ascending " $\wedge$ " or descending " $\vee$ " by tapping the sort method again.

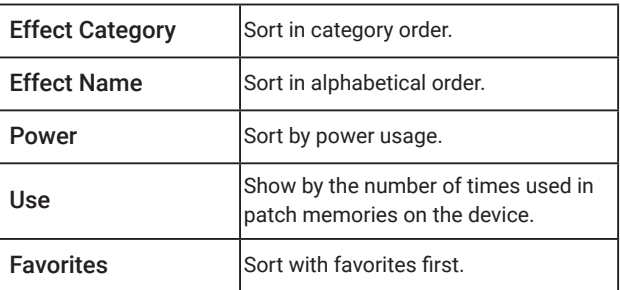

## <span id="page-10-0"></span>**Filtering Effects**

By default, the all effects are displayed.

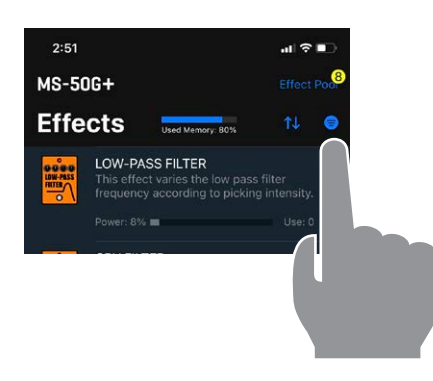

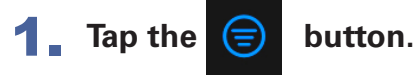

- 19:27 all 全直 **Filter Effects** Done All Effects **DYNAMICS FILTER DRIVE** PREAMP **MODULATION SFX** DELAY REVERB
- $11:56$  $\sin \theta =$ Effect Poor MS-50G+ **Effects**  $\bullet$  $rac{1}{\sqrt{2}}$ mary: 80%<br>mary: 80% DELAY ☆ **DELAY**<br>This long delay has a maximum length of<br>4000 mS. **ODOO** Power: 5% **ANALOGDELAY**<br>This analog delay simulation has a long<br>delay with a maximum length of 4000... ☆ ANALOG .<br>Power: 5% ■ TAPE ECHO  $\boldsymbol{\mathcal{R}}$ **TAPE ECHO**<br>This effect simulates a tape echo.<br>Changing the "Time" parameter chang. 恶 Power: 6% TAPE ECHO 3<br>This tape echo effect models the<br>MAESTRO ECHOPLEX EP-3. ☆ TAPE 3 Power: 13% DUAL DELAY 0000<br>DUAL<br>DELAY **DUAL DELAY**<br>This effect combines 2 delays and is<br>based on the Eventide TimeFactor Dig

2. **Tap the effect category you would like to display. Tap done.**

3. **The list displays only the effects in the filtered category.**

<span id="page-11-0"></span>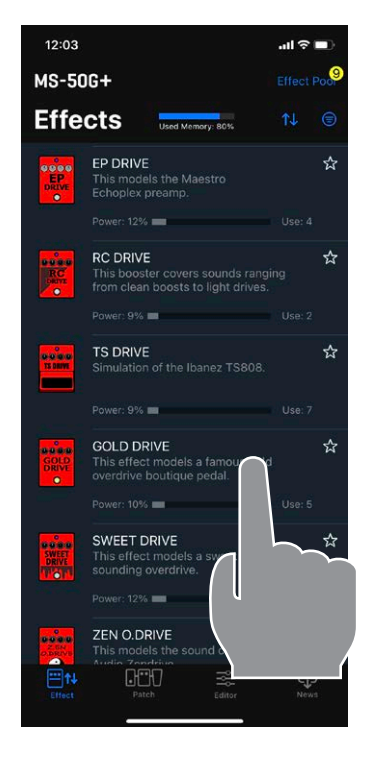

#### 1. **Tap any effect row.**

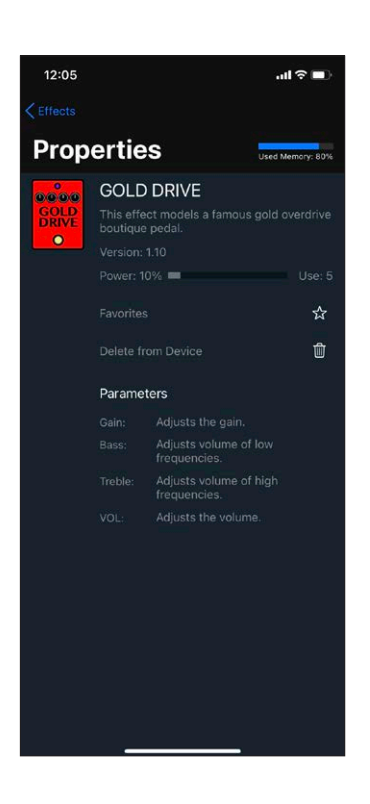

### 2. **The Effect property screen appears.**

From this screen you can view the effect name, description, version, power usage, effect count, and descriptions for each parameter of the effect.

You can also add/remove to/from favorites or delete/restore the effect.

# <span id="page-12-0"></span>Using the Patch Memory Screen to manage patch memories

## Patch Memory Screen Overview

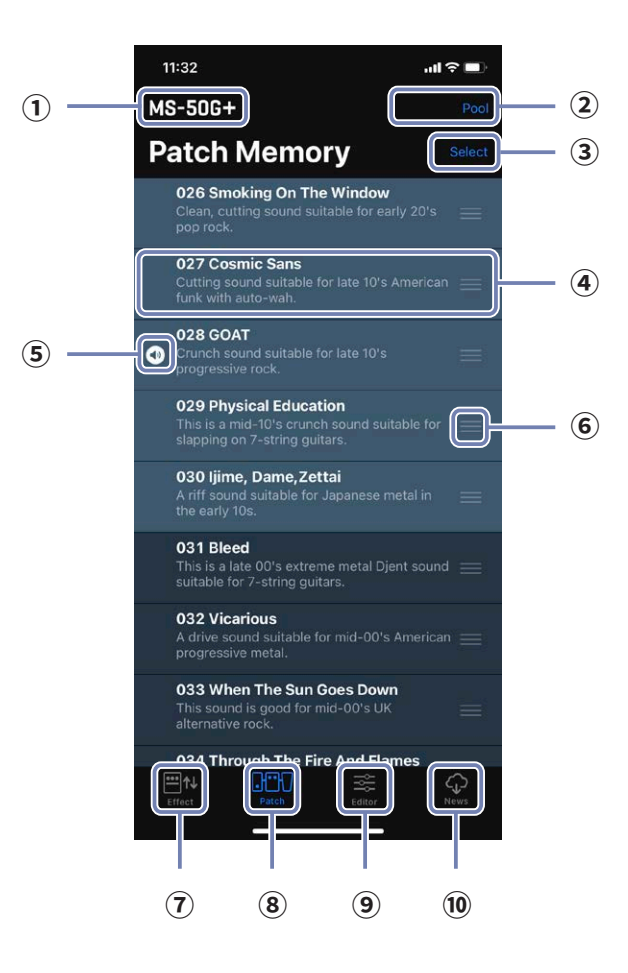

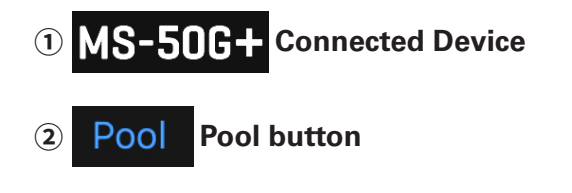

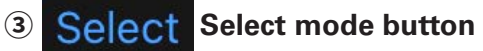

#### **Patch memory Entry**

Displays the patch memory number, name, description. Long tap to view and edit details.

## **Current patch indicator**

the patch that is actively playing on the device.

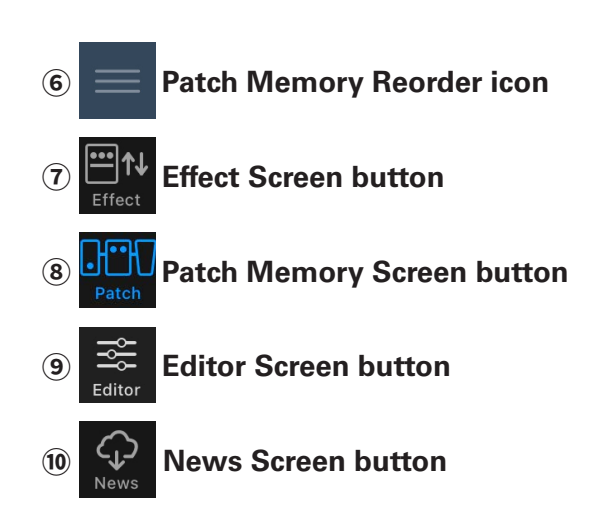

**DU** Patch

## <span id="page-13-0"></span>Reordering a Patch Memory

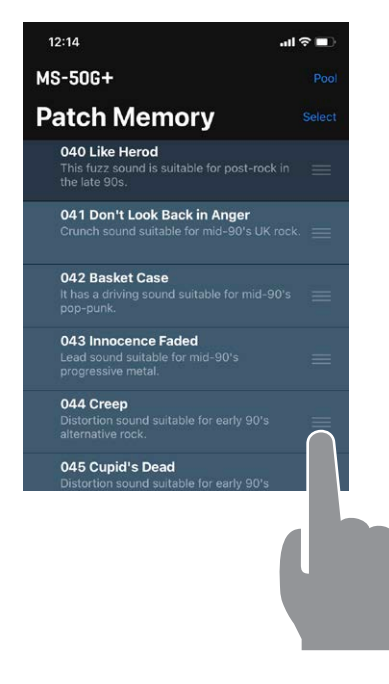

**1.** Tap and hold the **see 1** on the patch memory **you want to move.**

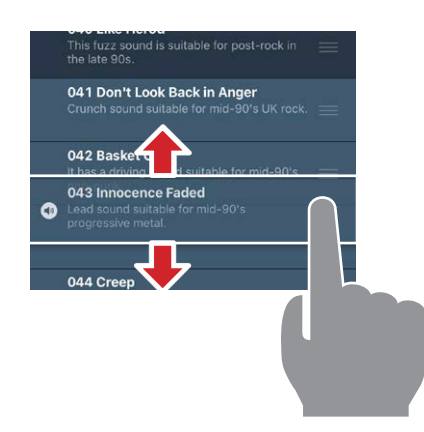

2. **Drag the patch memory up or down in the list to reorder it.**

3. **Release the tap to place the patch memory in the new location.**

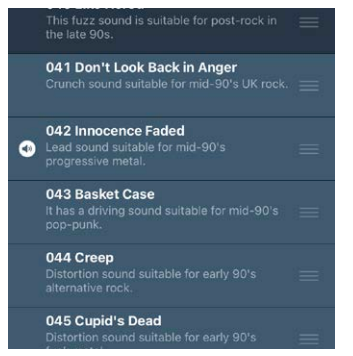

## <span id="page-14-0"></span>Editing Patch Memory Names and Comments

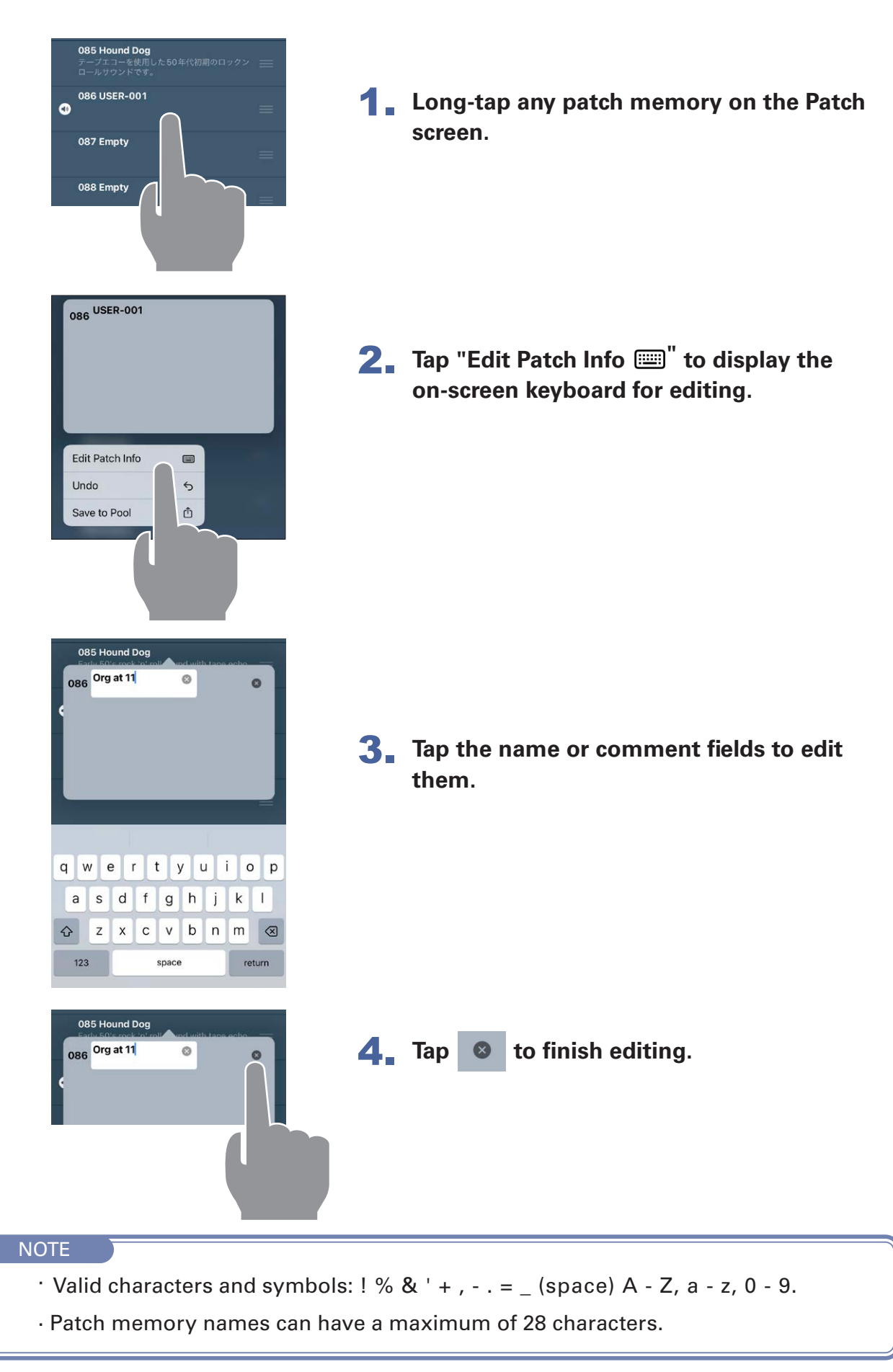

# <span id="page-15-0"></span>Backing Up a Single Patch Memory

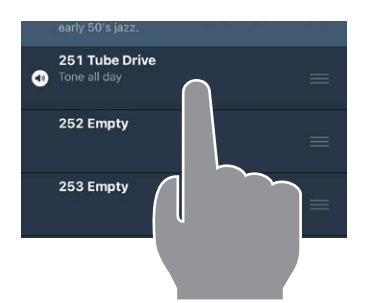

1. **Long-tap any patch memory to back up.**

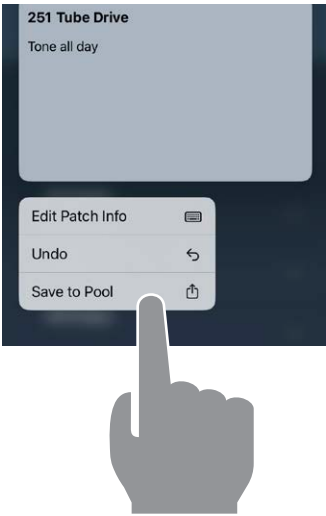

**2.** Tap "Save to Pool  $\hat{f}$ ".

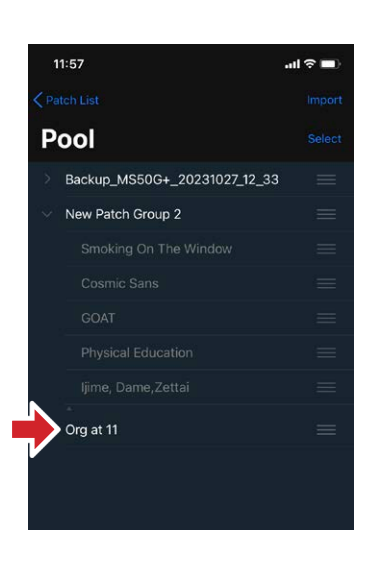

3. **The patch memory is added to the Pool.**

## <span id="page-16-0"></span>Backing Up Multiple Patch Memories

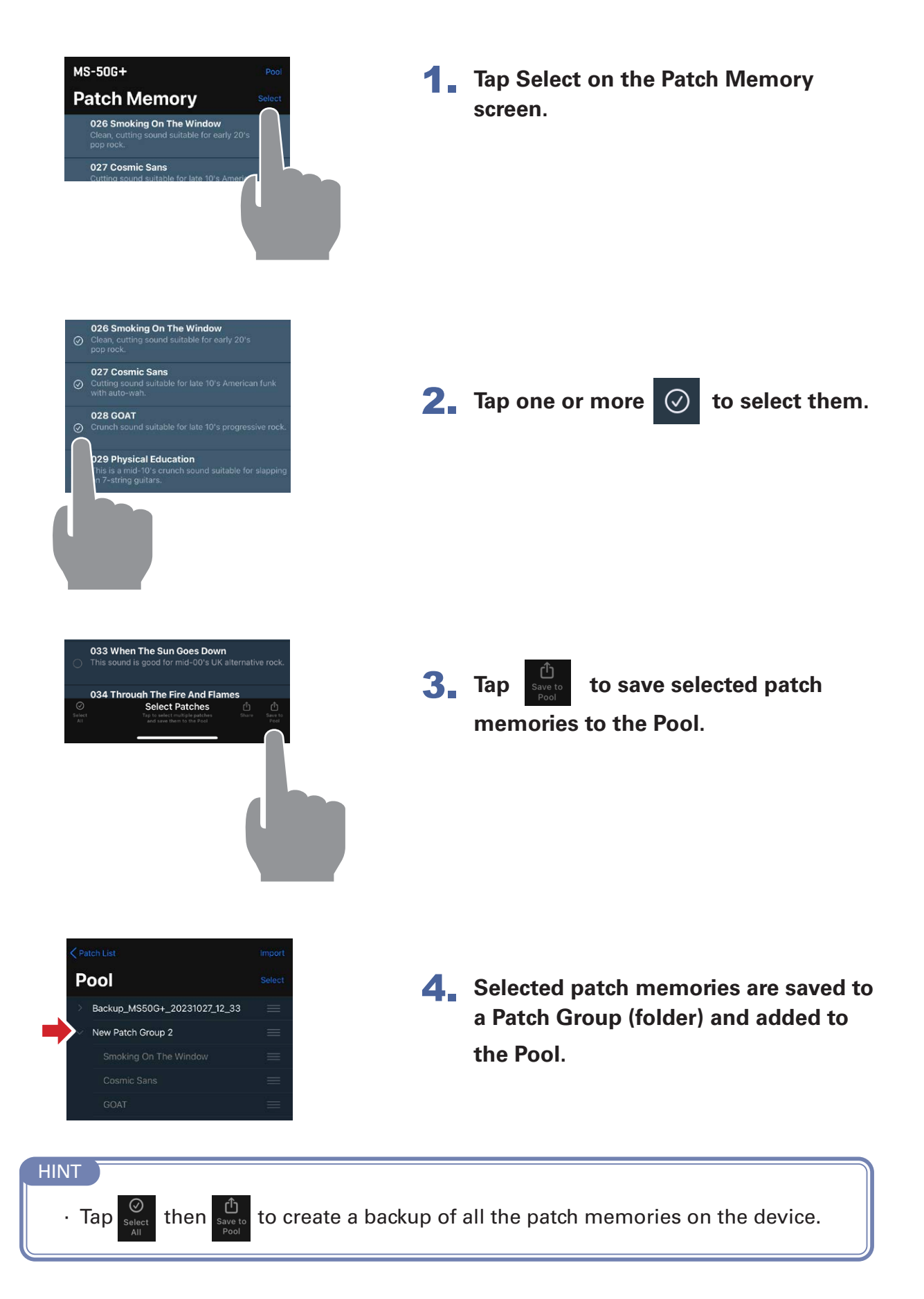

## <span id="page-17-0"></span>Restoring backed up patch memories to the unit

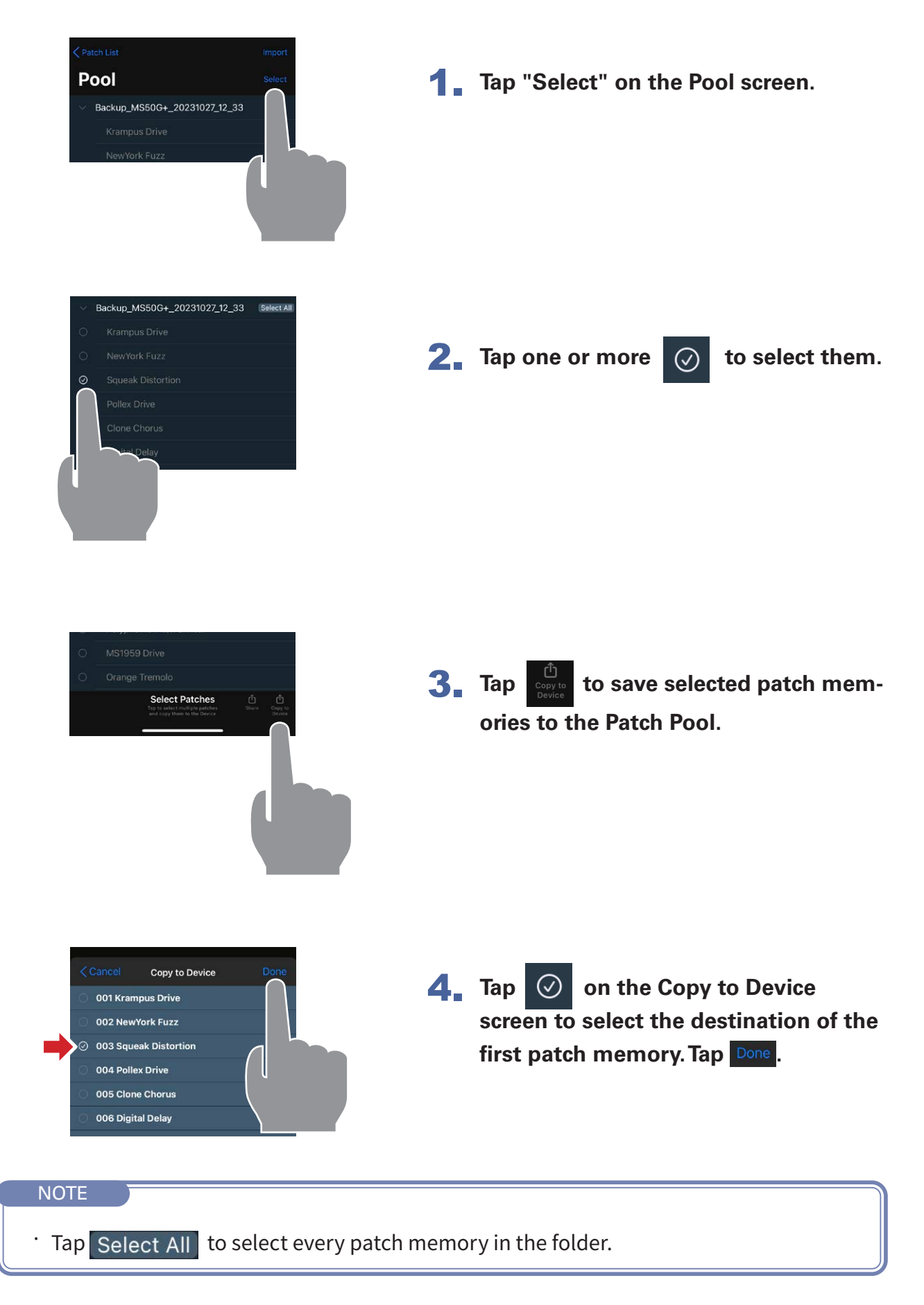

## <span id="page-18-0"></span>Restoring a Back Up to the Device

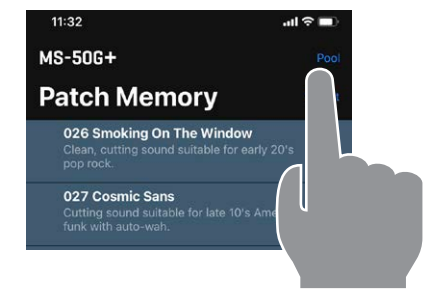

1. **Tap "Pool" on the Patch Memory screen.**

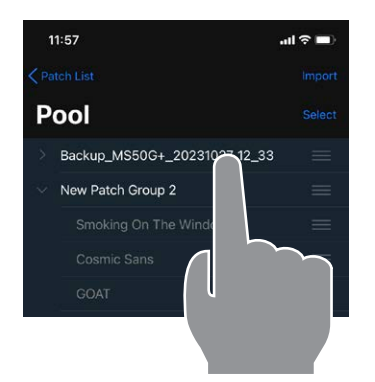

2. **Long-tap a back up folder.** 

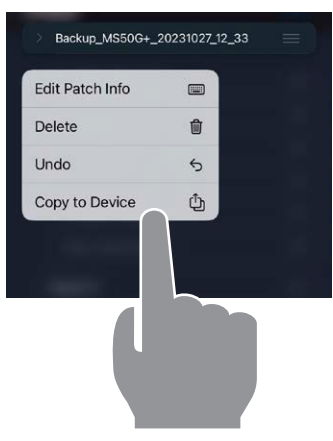

**3.** Tap "Copy to Device  $\bigoplus$ ". The back up **has been restored to the device.**

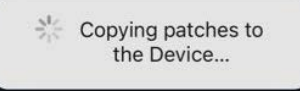

The message disappears after restoring completes.

## <span id="page-19-0"></span>Sharing a Patch Memory

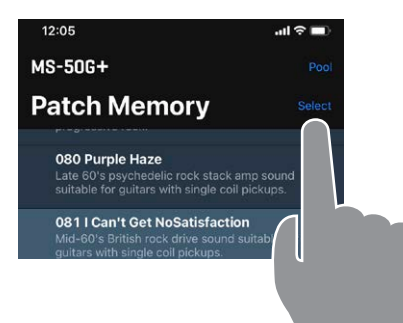

**1. Tap Select on the Patch Memory screen.**

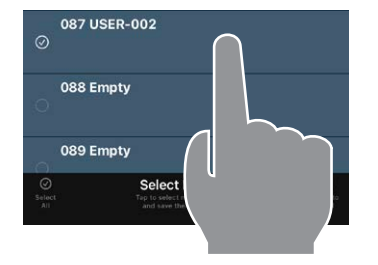

2. Tap one or more  $\oslash$  to select the **patch memories you wish to share.** 

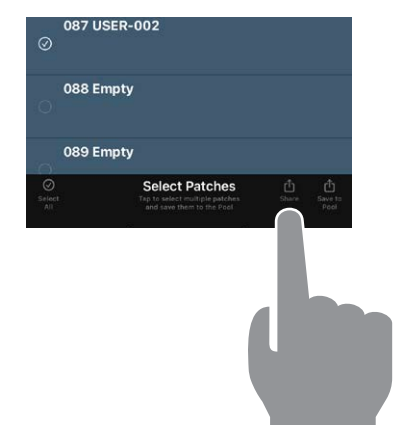

 $3.$  Tap the  $\int_{\text{share}}^{\hat{L}}$  button to open the **device sharing screen.**

- USER-001<br>ZOOM Patch File 292 bytes  $\times$  $\sim$ Michael's<br>Mac mini @  $\vert$  (C AirDrop App New Quick Note  $\overline{\mathbb{E}}$ Add Tags  $\circ$
- **4.** From the mobile device sharing screen, **choose how you want to share the patch memory file.**

## <span id="page-20-0"></span>Importing a Patch Memory

Patch memory files can be imported from iPhone.

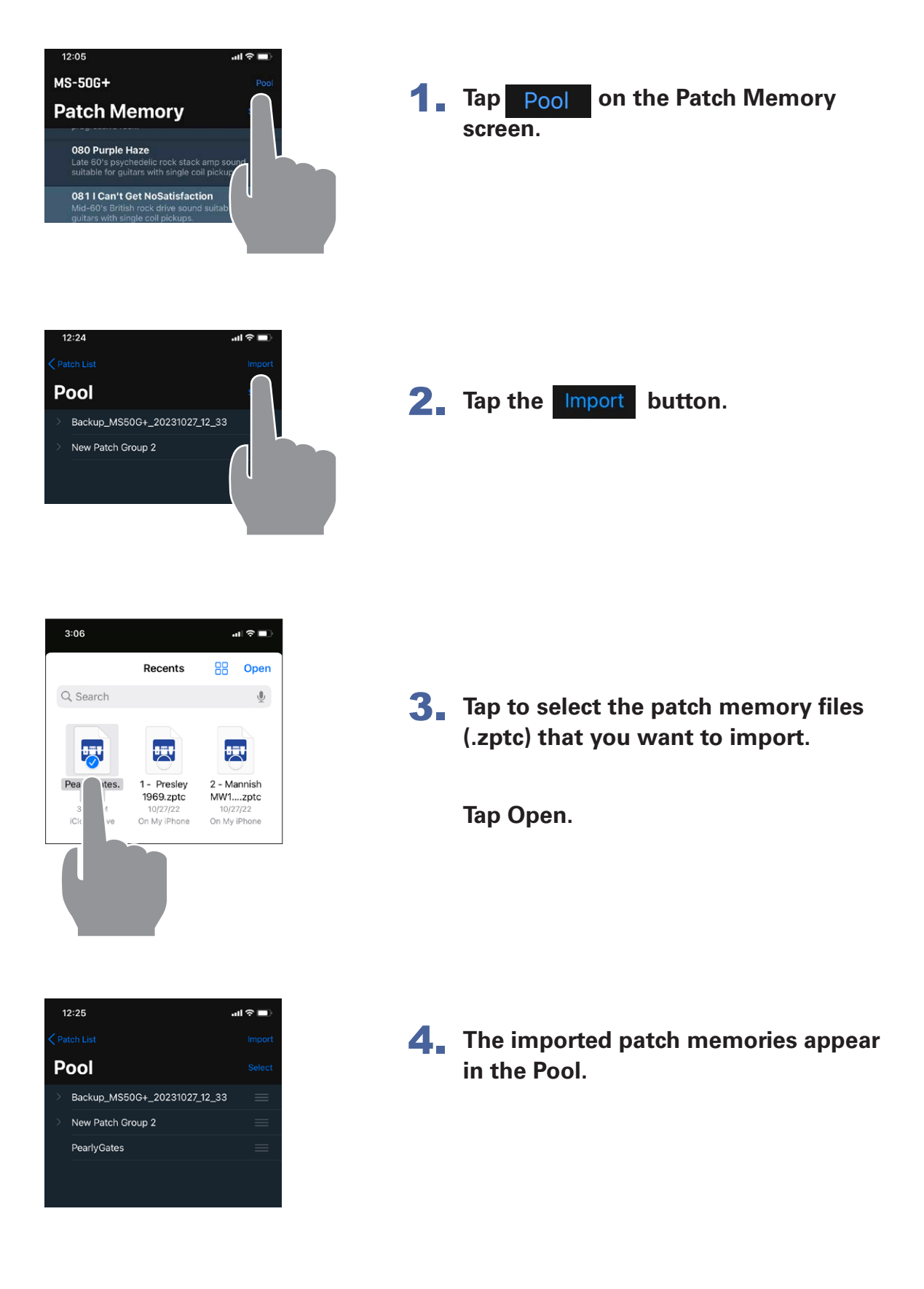

# <span id="page-21-0"></span>Using the Editor Screen to edit patch memories

## Editor Screen Overview

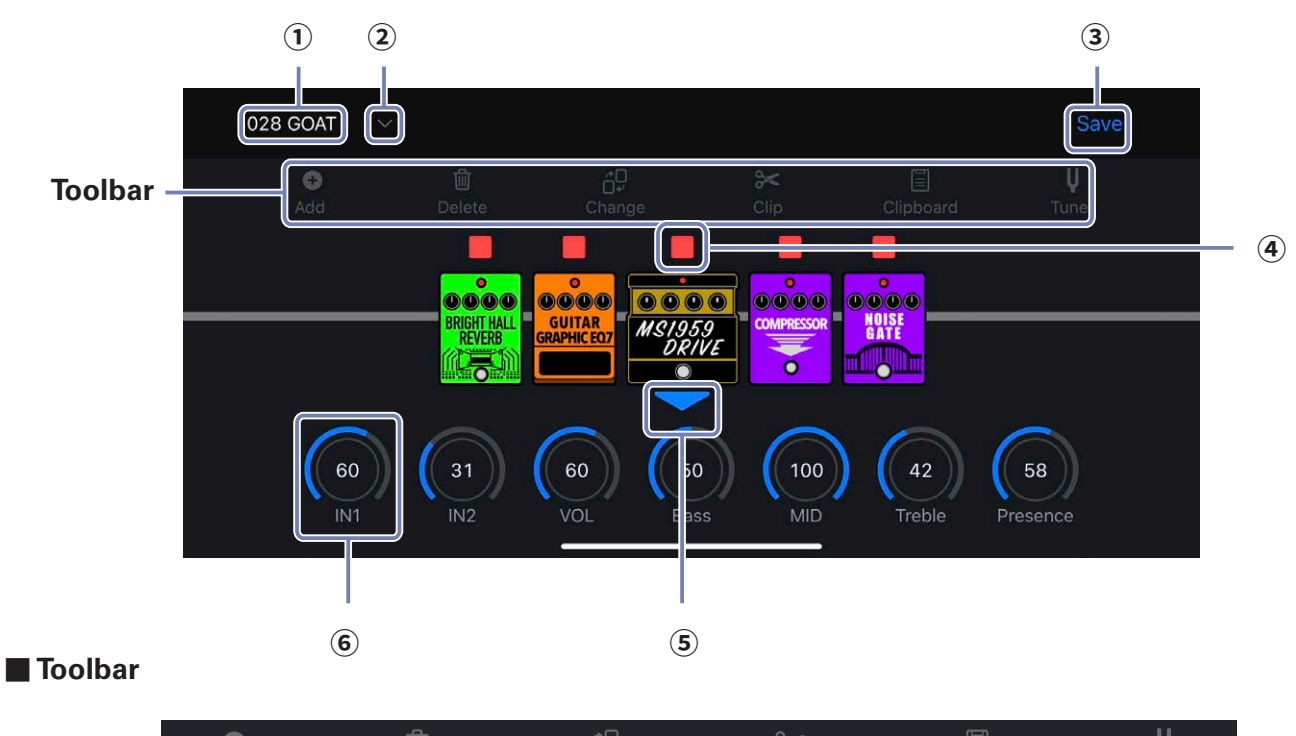

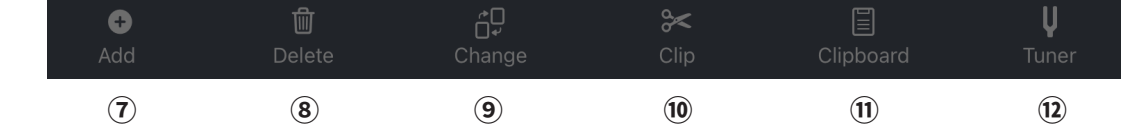

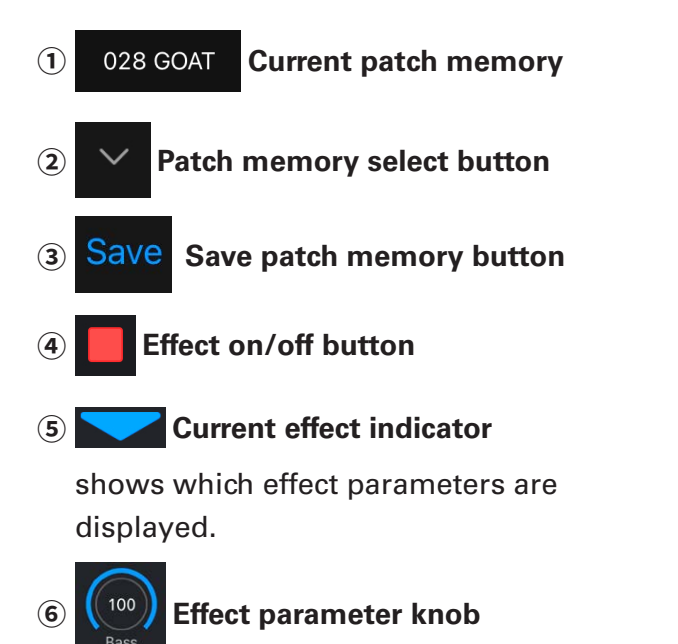

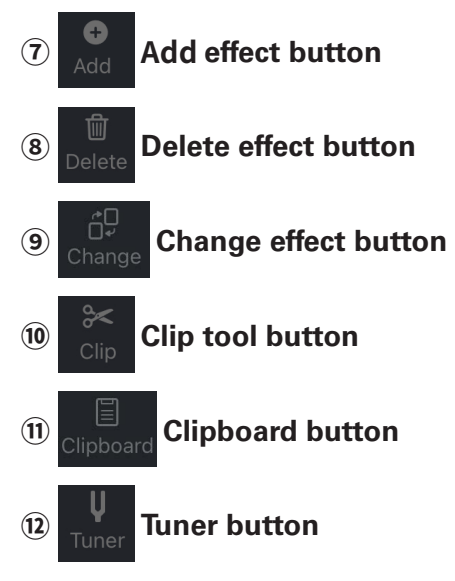

## <span id="page-22-0"></span>Selecting a Patch Memory for Editing

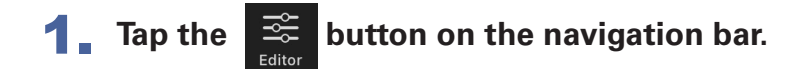

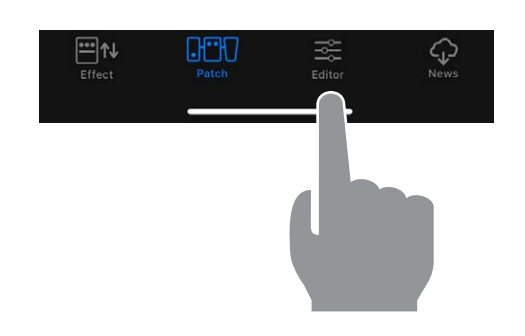

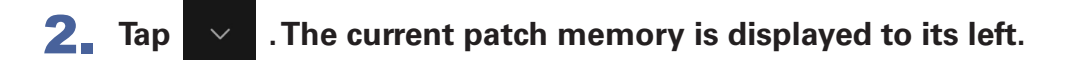

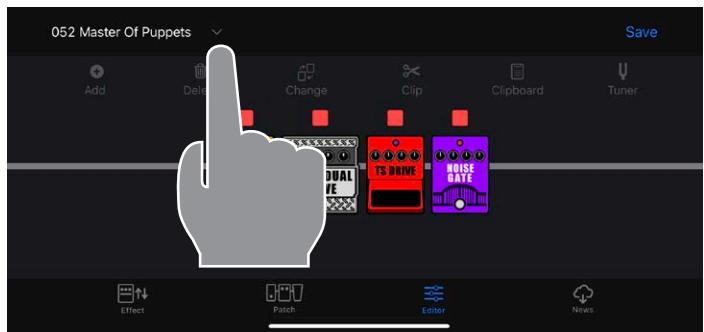

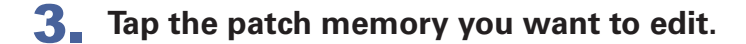

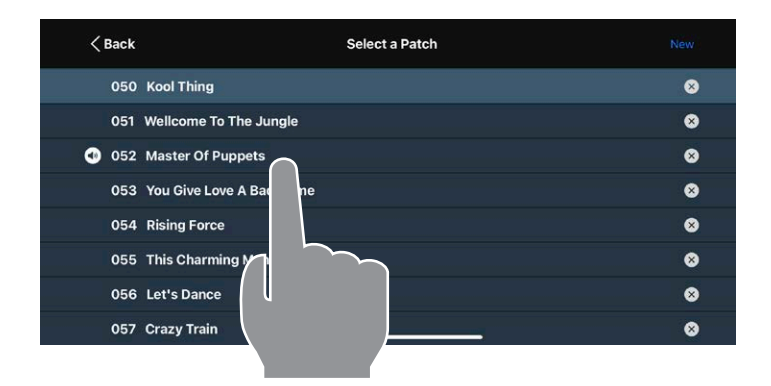

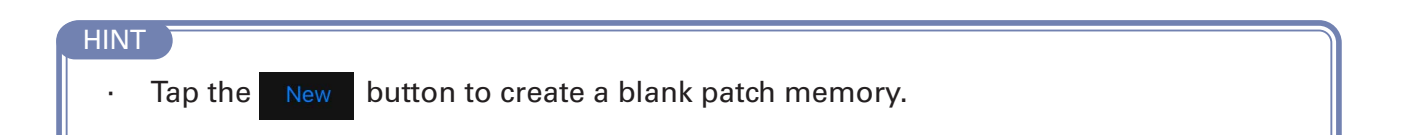

<span id="page-23-0"></span>1. **Tap the patch memory name in the Editor.**

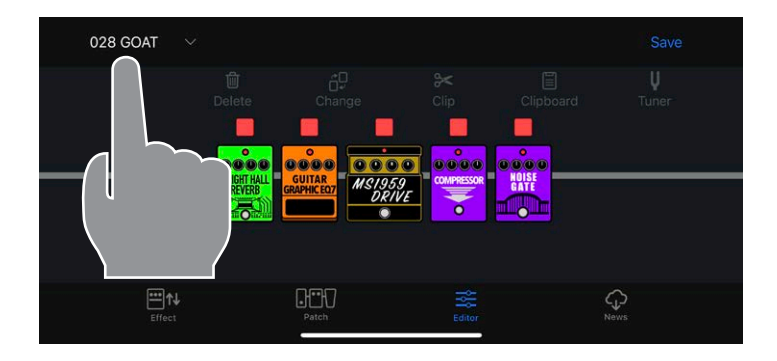

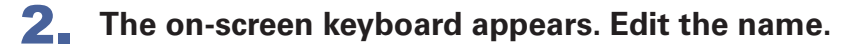

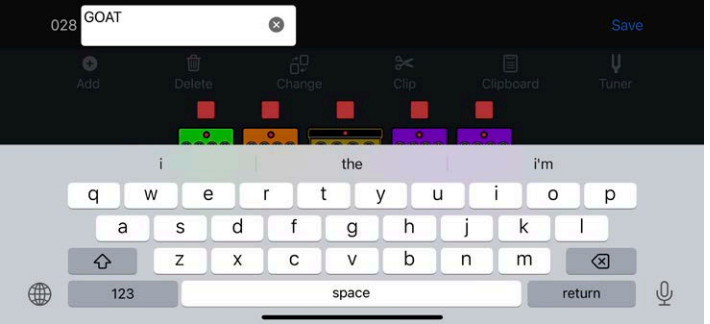

3. **When done, tap outside the field to finish editing.**

#### NOTE

·Valid characters and symbols:  $! % 8 + , - = \_$  (space) A - Z, a - z, 0 - 9. . Patch memory names can have a maximum of 28 characters.

<span id="page-24-0"></span>

1. **Touch the indicator above an effect to turn it on/off.**

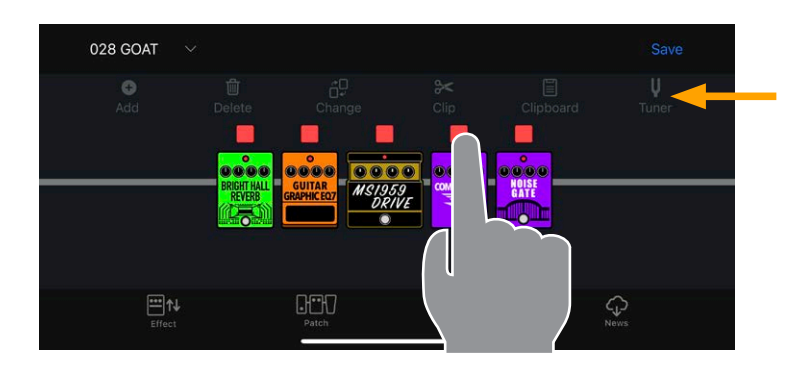

Make sure none of the tools are selected.

When on, it lights red. When off, it is unlit.

<span id="page-25-0"></span>1. **Tap an effect to show/hide its parameters.**

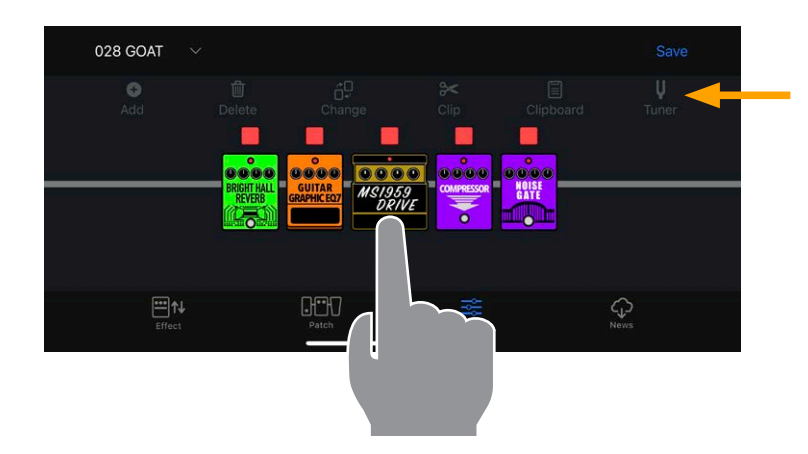

Make sure none of the tools are selected.

2. **Tap and swipe right/left to change values.**

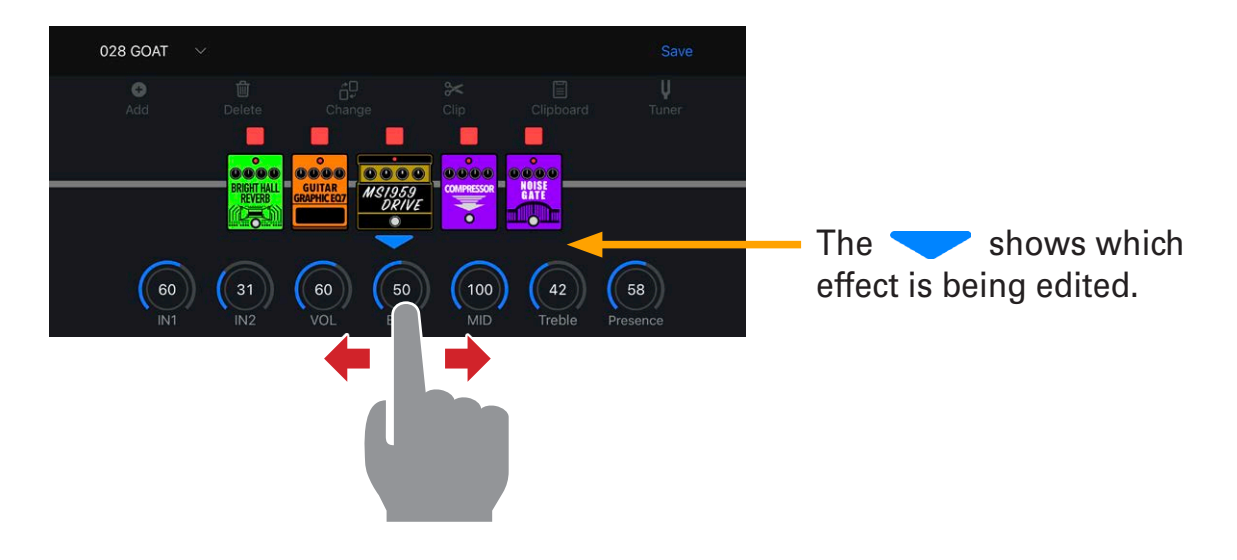

3. **For precise parameter changes, double-tap a parameter knob to display the parameter popup.**

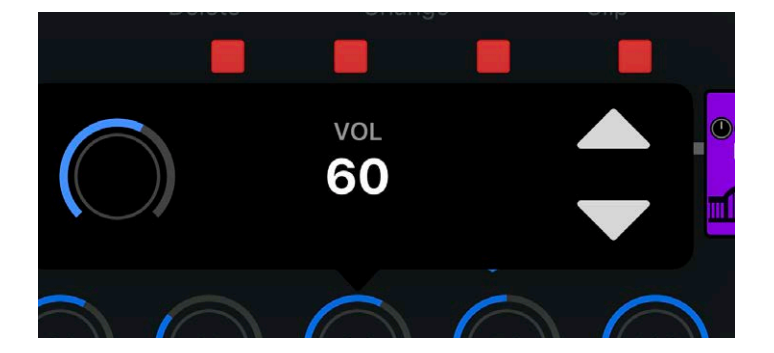

<span id="page-26-0"></span>**1.** Tap the **button** in the toolbar.

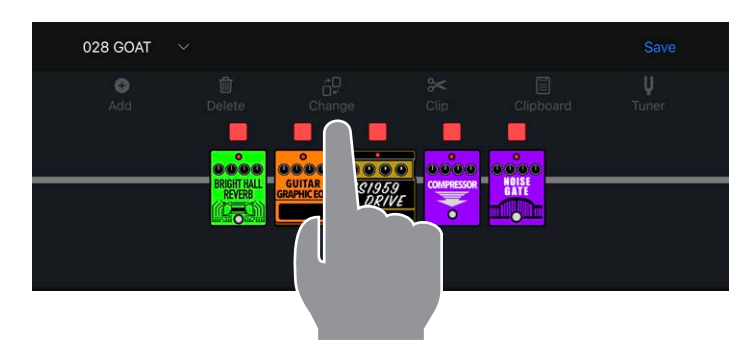

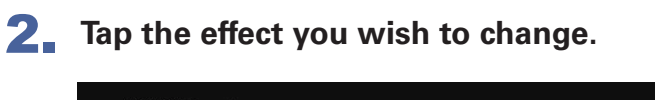

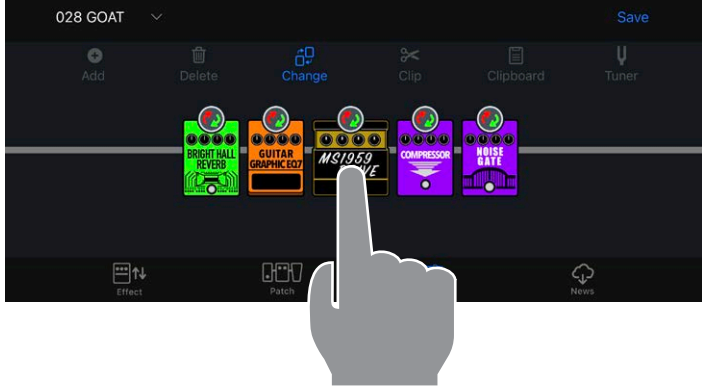

3. **Select a different effect from the effect type list. Then tap "OK".**

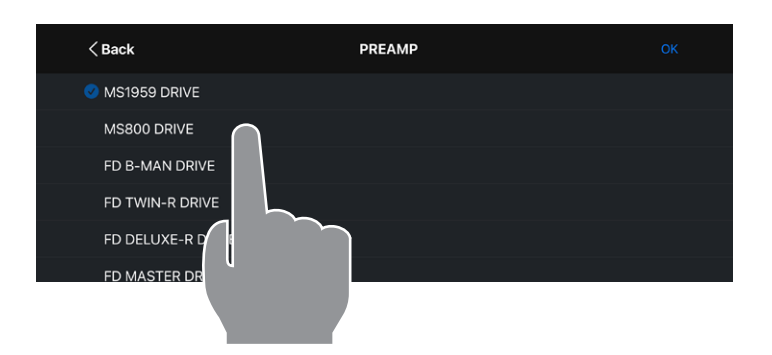

Tap the  $\left| \right|$  and  $\left| \right|$  button to select effects from other effect categories.

### 4. **The original effect is replaced with the new effect.**

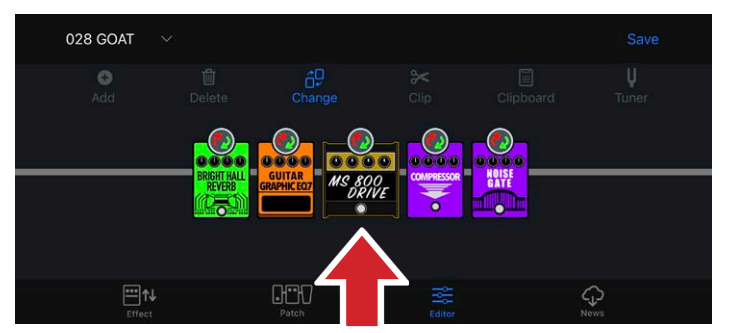

Tap  $\frac{d^D}{dx^D}$  to finish replacing effects.

## <span id="page-27-0"></span>Adding Effects

**1.** Tap the **button in the toolbar.** 

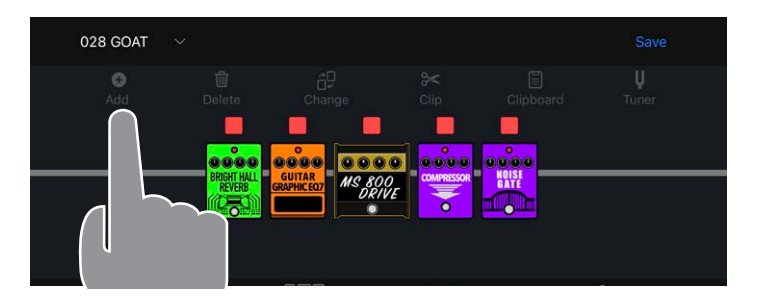

2. **Dragthe totheposition where you want toaddaneffect.Then, touch .**

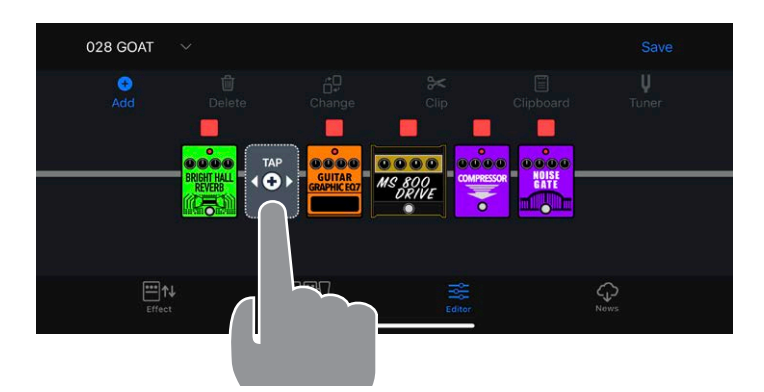

3. **Touch the category of the effect that you want to add.**

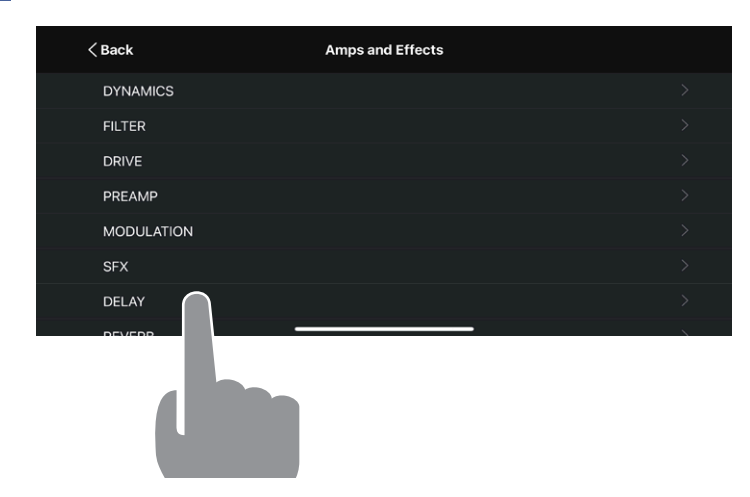

4. **Select the effect that you want to add from the effect type list and tap "OK".** 

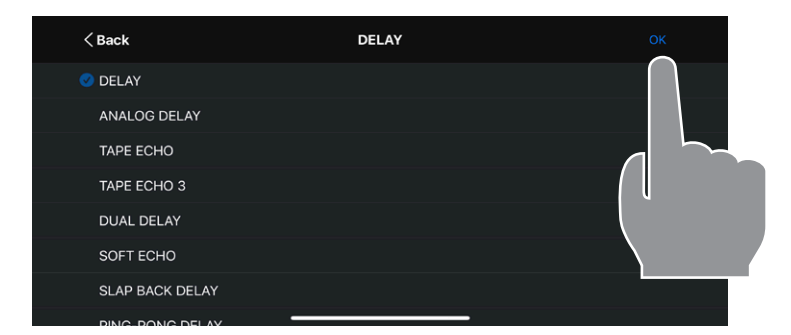

## <span id="page-28-0"></span>Deleting Effects

**1.** Tap the **pullance button in the toolbar.** 

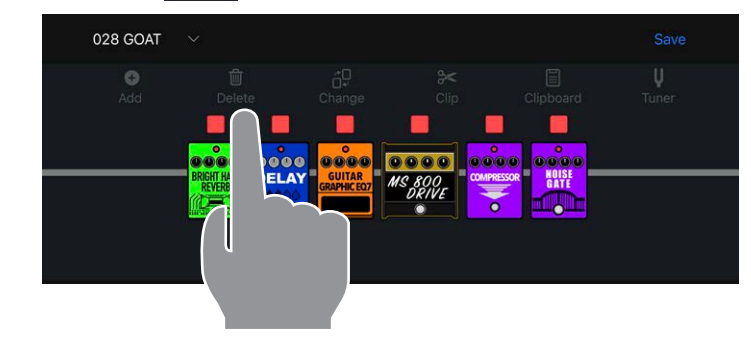

2. **Tap the effect you wish to delete.**

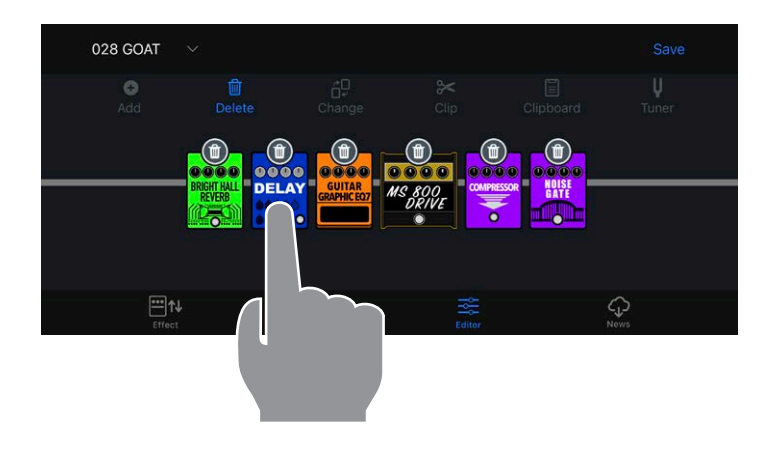

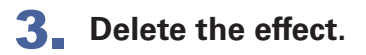

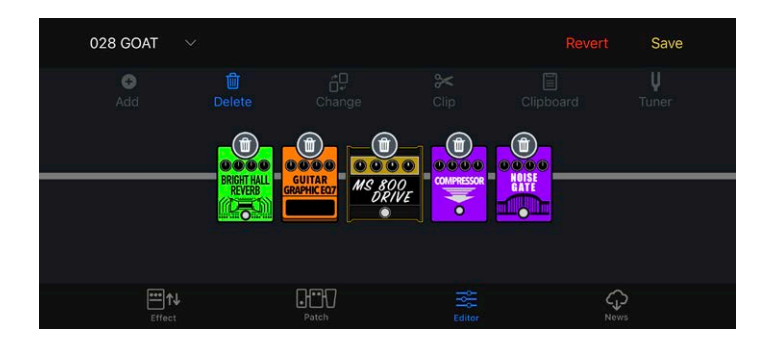

Tap  $\frac{1}{\omega_{\text{delete}}}$  to finish deleting effects.

<span id="page-29-0"></span>You can drag and drop to re-order the effects in the effect chain, at any time, except when the editor is in delete or clip mode.

1. **Tap and hold the effect you want to move.**

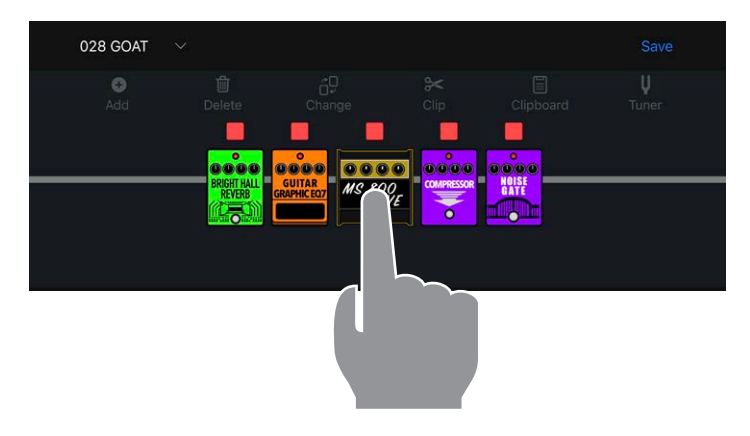

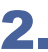

2. **Drag the effect right or left along the chain to re-order it.**

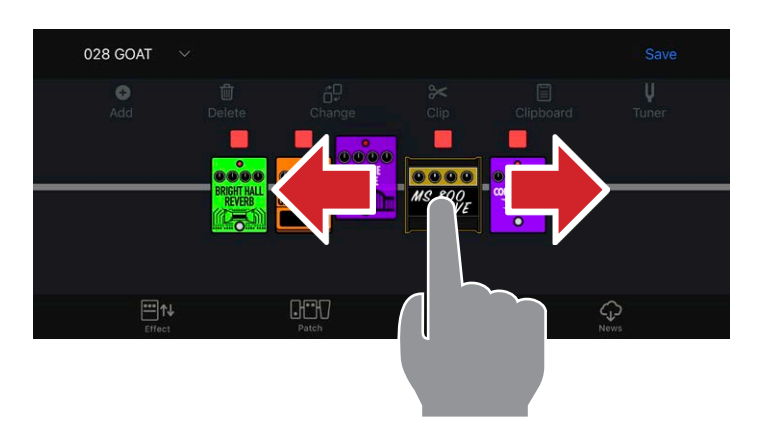

3. **Release to drop the effect in the desired location.**

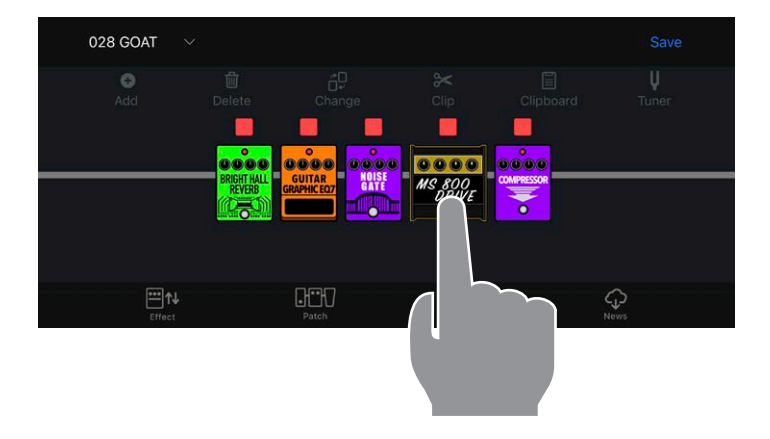

### <span id="page-30-0"></span>1. **Add a BPM module.**

The BPM module is in the SFX category ( $\rightarrow$  Adding effects).

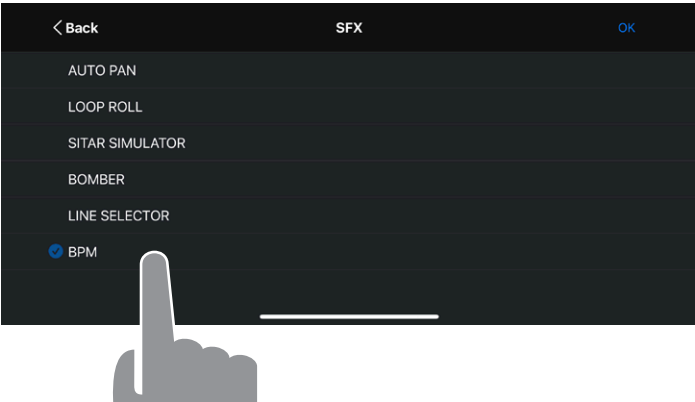

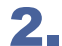

2. **Tap the BPM Module in the chain.**

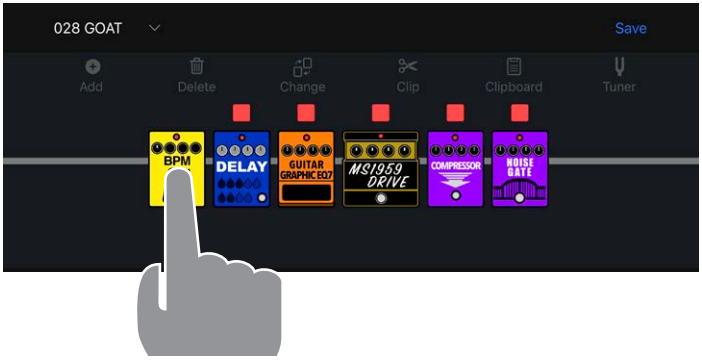

3. **The tempo pop up appears where you can tap the tempo or adjust it.**

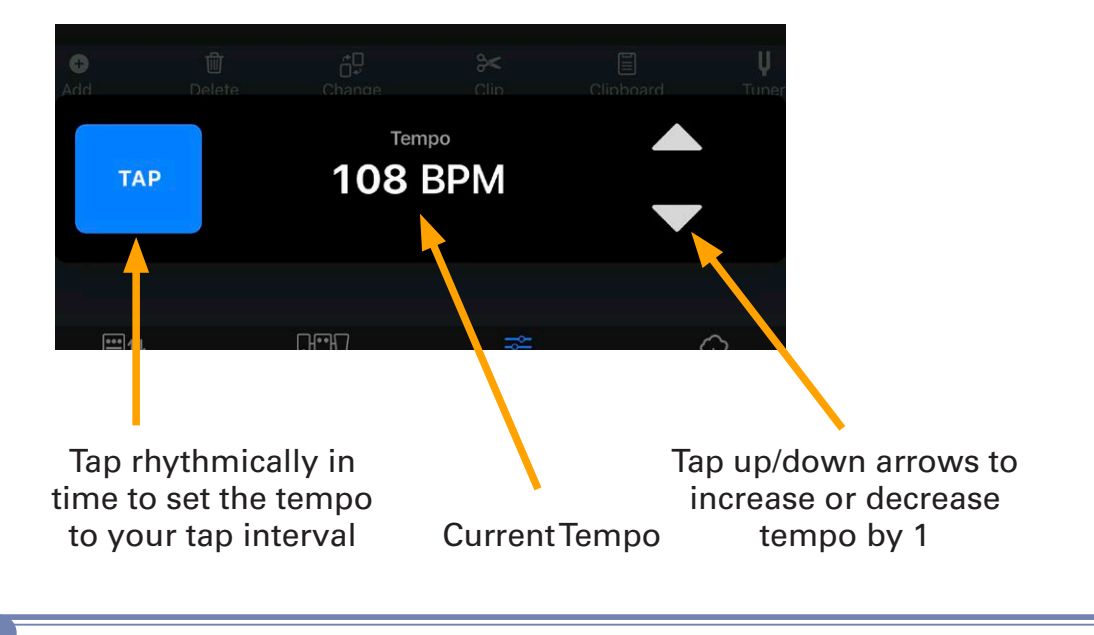

#### **HINT**

Each patch memory can only have one BPM module.

## <span id="page-31-0"></span>Saving a Patch Memory

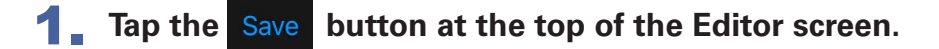

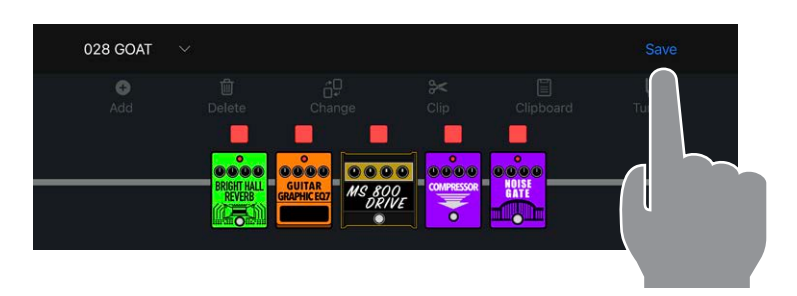

**2.** Tap the  $\heartsuit$  to select the patch memory you want to overwrite. Tap "OK".

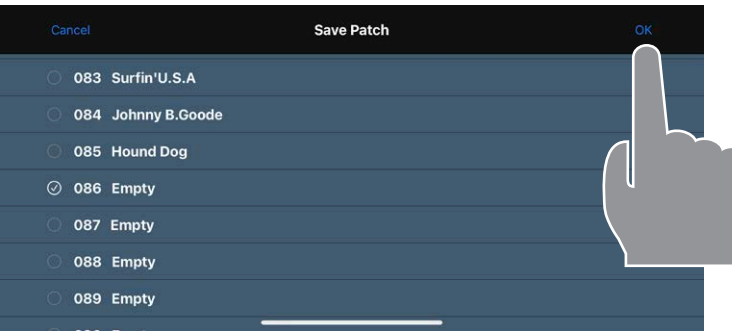

3. **The confirmation popup is displayed. Tap Cancel or Save.**

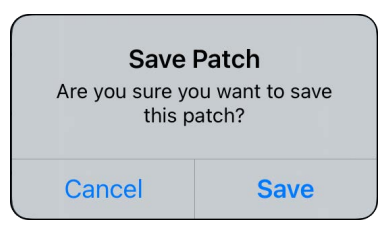

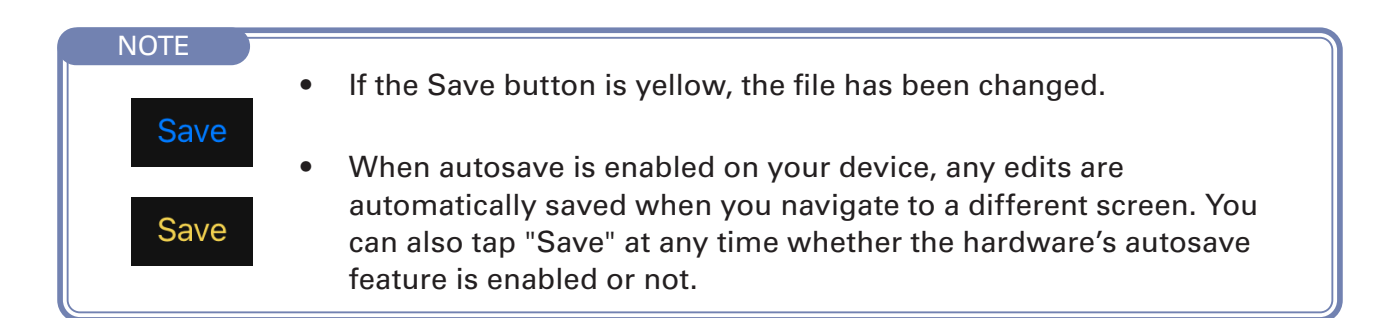

<span id="page-32-0"></span>If you want to discard the changes you made to the patch memory, you can use the Revert function.

**1.** After you make a change, the Revert button appears in the toolbar. Tap it **to discard your changes.**

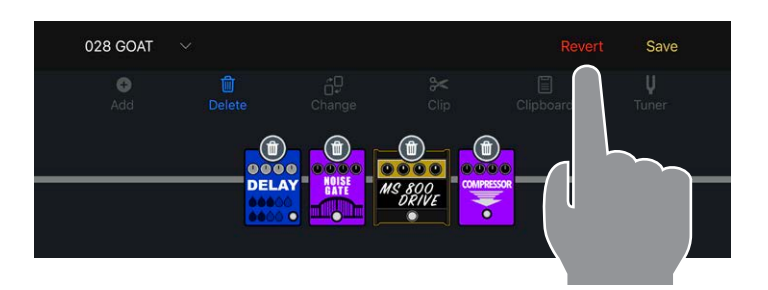

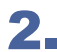

2. **Tap Previous to discard your changes.**

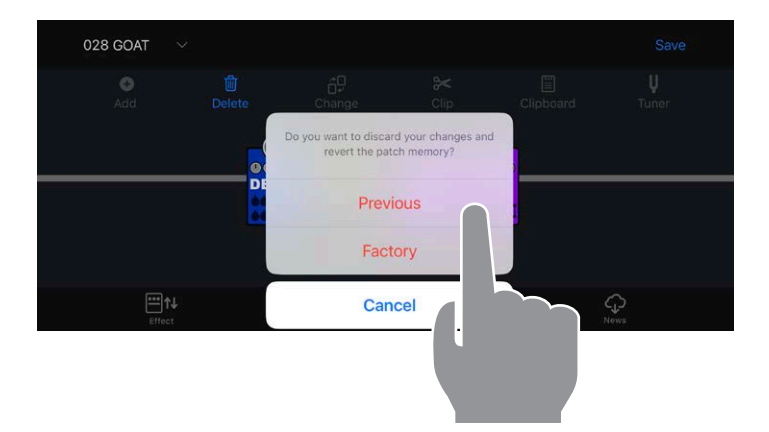

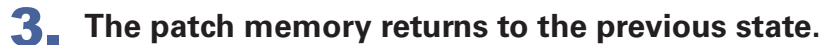

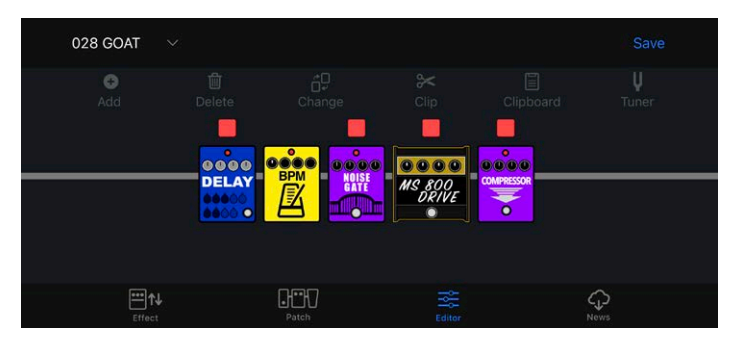

#### **NOTE**

· If you tap "Factory", the original factory patch memory for that patch memory number will be restored.

## <span id="page-33-0"></span>Using combinations of favorite effects (clips)

### **■ Creating Clips**

A "Clip" is a frequently used combination of 1 - 4 effect units and their settings. You can create your own clips, store them on the Clipboard, and use them to quickly build new patch memories.

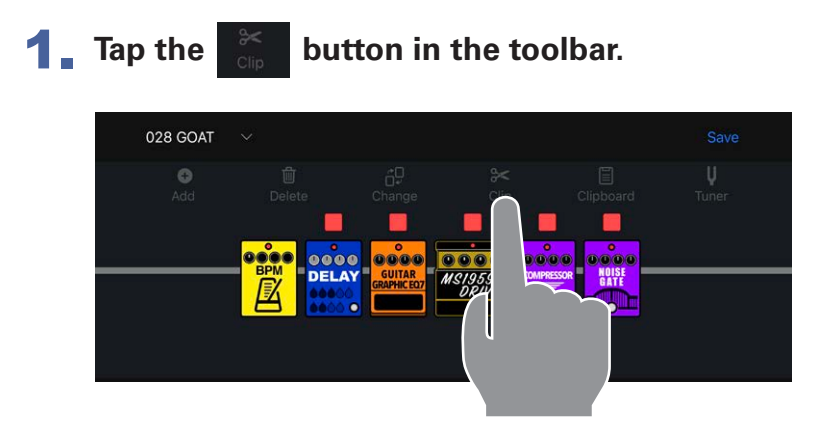

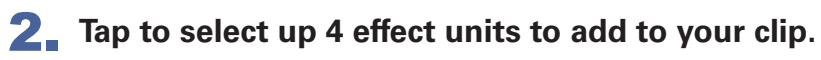

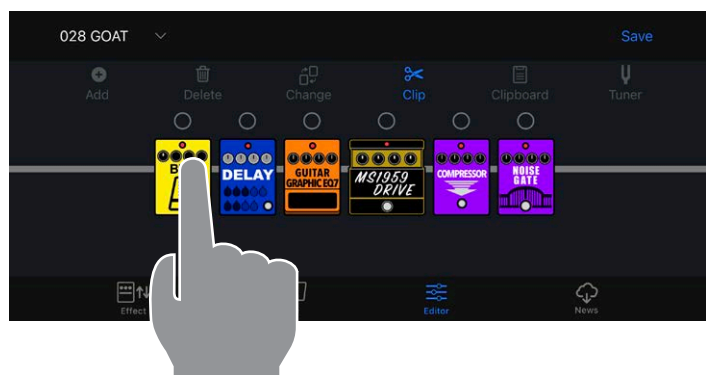

3. Tap the Add to Clipboard button. The clip is added to the Clipboard.

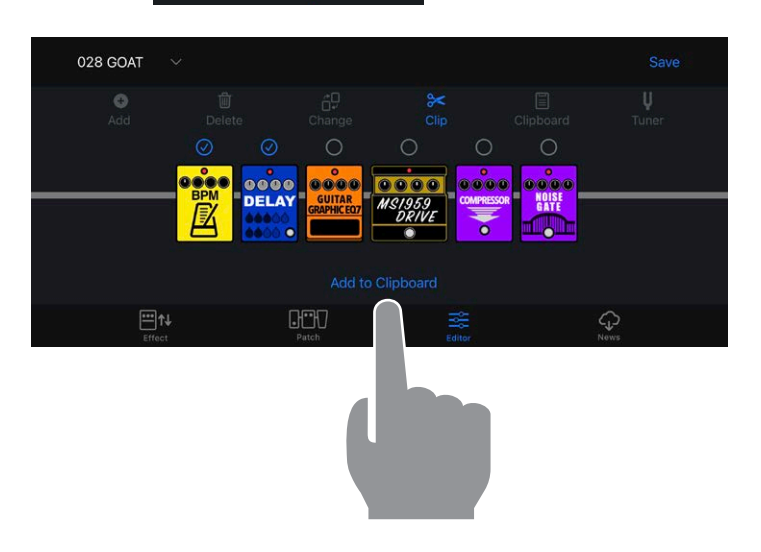

### <span id="page-34-0"></span>■ **Adding a Clip to a Patch Memory**

A "Clip" is a frequently used combination of 1 - 4 effects and their settings, that you can use to quickly build new patch memories.

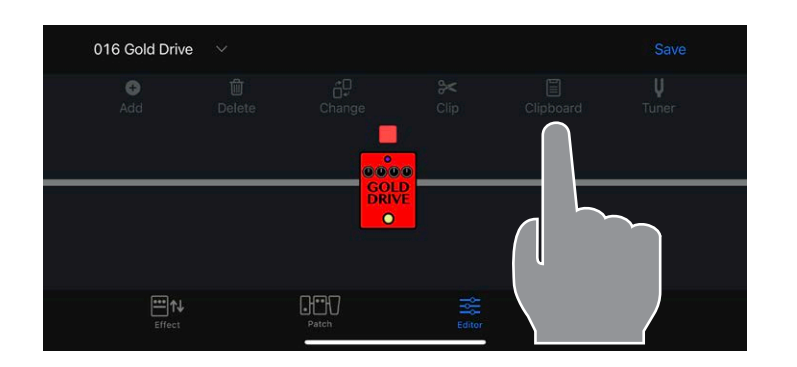

**1.** Tap  $\leftarrow$   $\begin{bmatrix} \Box \\ \Box \end{bmatrix}$  in the toolbar. The **clips will appear below the effect chain.**

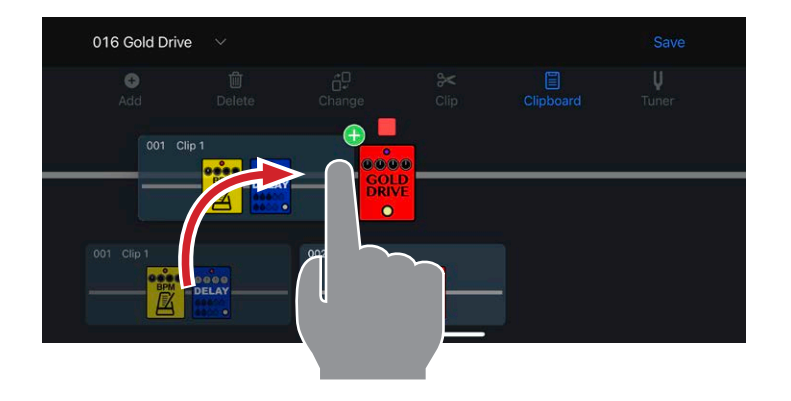

2. **Tap-hold then drag clip onto the effect chain.**

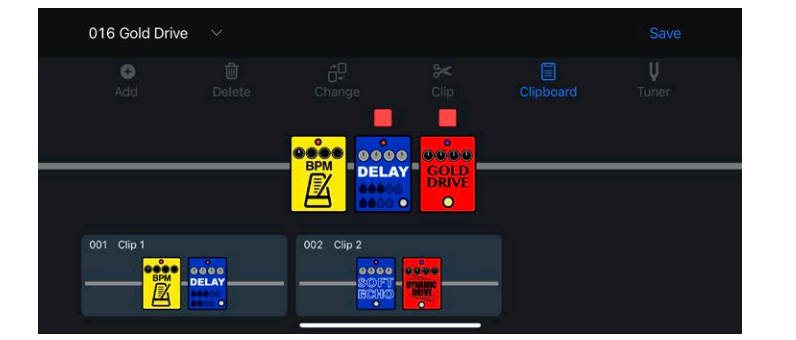

3. **Release to drop the clip when it is in the desired position. The effects from the clip are added to the patch memory.** 

#### NOTE

· A clip cannot be added if doing so would cause the patch memory to have more than 6 effects total.

## <span id="page-35-0"></span>**■ Editing Clip Names**

1. **In Clipboard mode, long-tap a clip.**

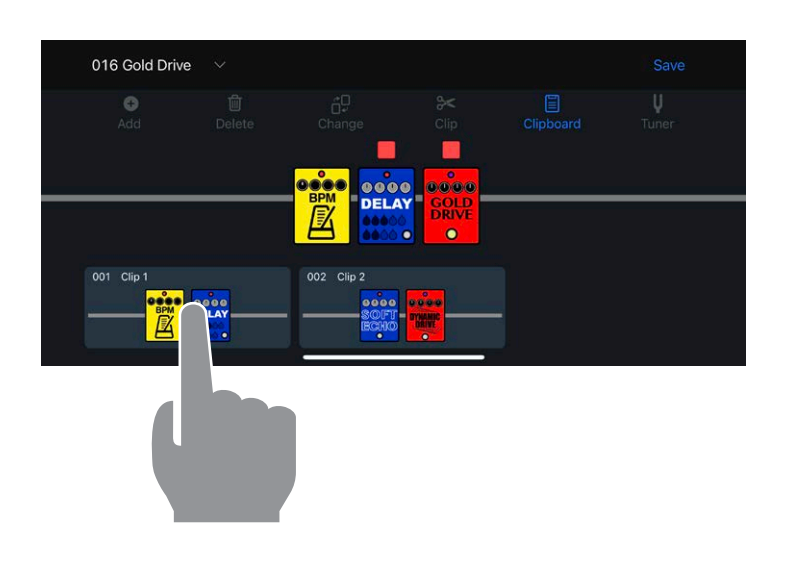

2. **Tap "Edit Name ".**

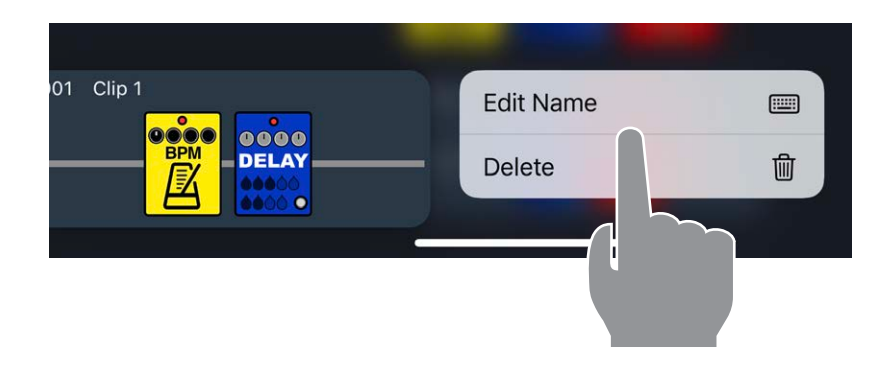

3. **Edit the name using the on-screen keyboard.Tap return or on the screen when you are finished editing.**

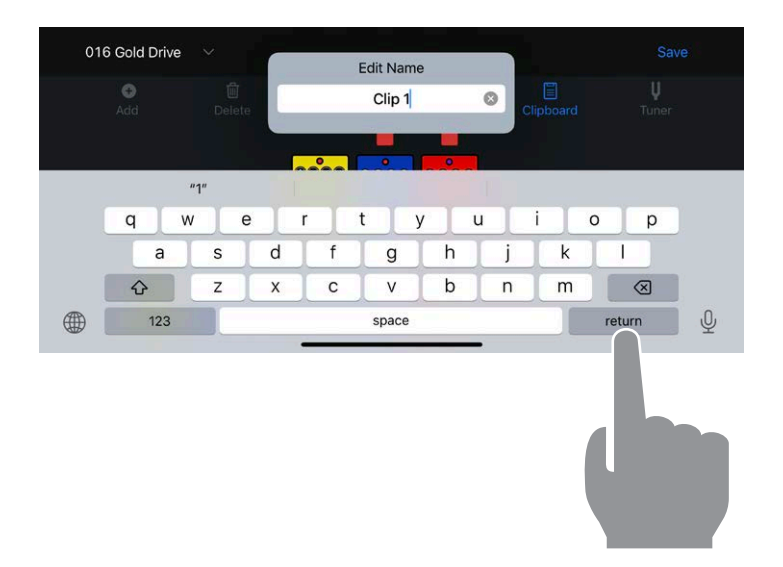

## <span id="page-36-0"></span>■ Deleting a Clip

1. **In Clipboard mode, long-tap a clip.**

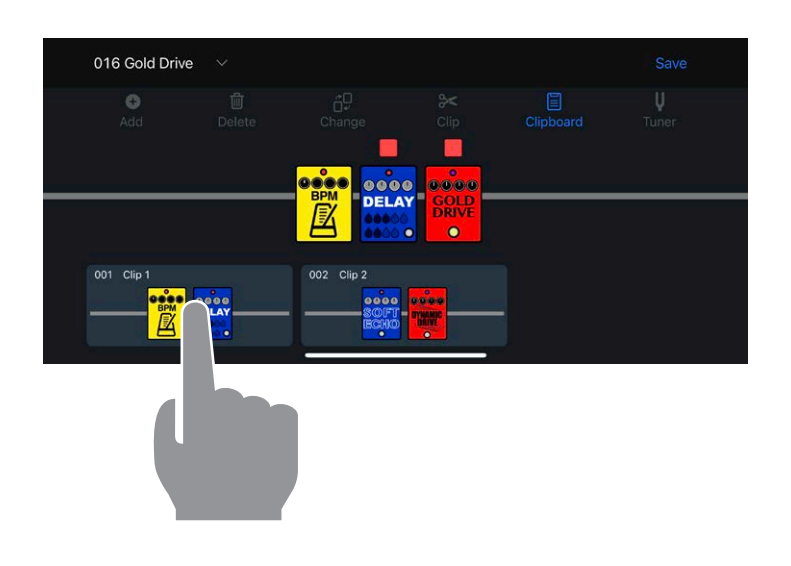

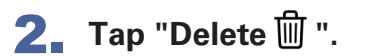

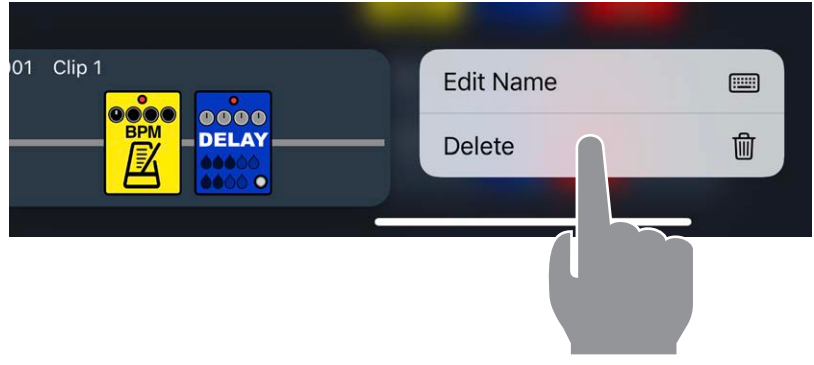

3. **The Clip is removed from the Clipboard.**

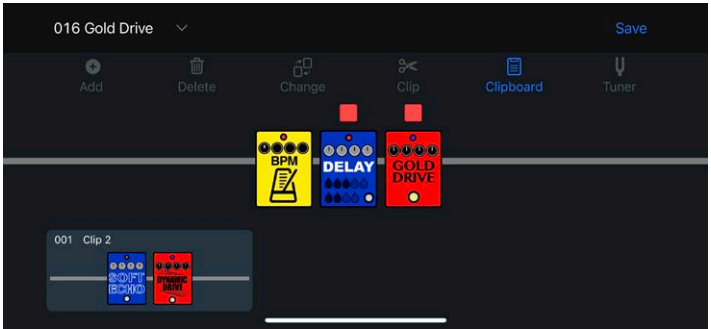

## <span id="page-37-0"></span>Creating a New Patch Memory

**1.** Tap the  $\sim$  button at the top of the Editor screen.

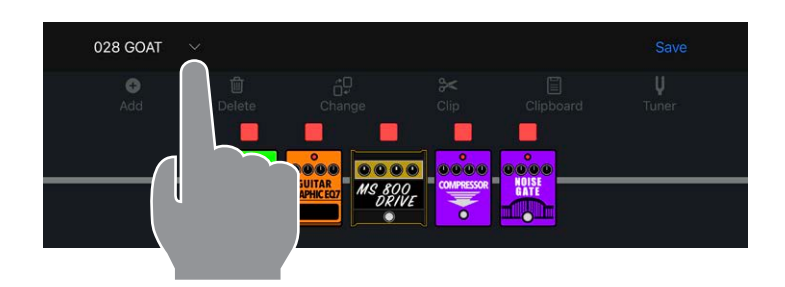

**2.** Tap the New button at the top of the Select a Patch screen. The app creates a new patch memory.

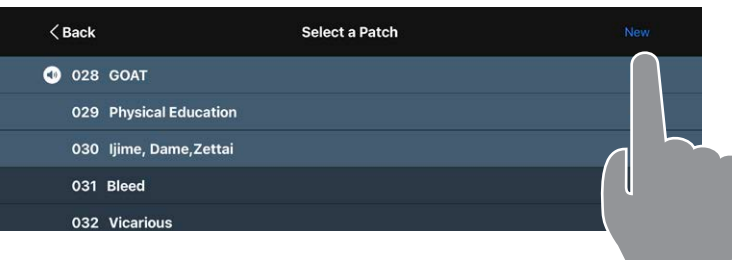

## 3. Tap the **KEdit** button.

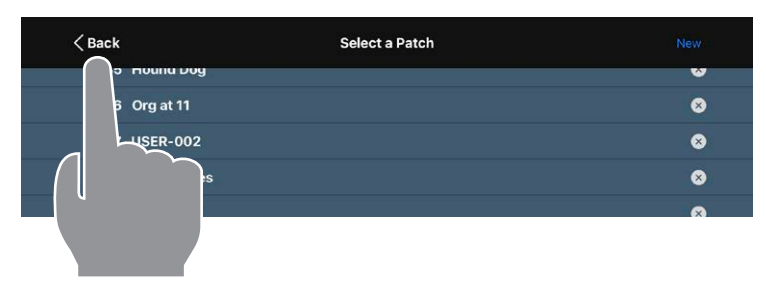

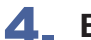

### 4. **Edit the new patch memory in the editor.**

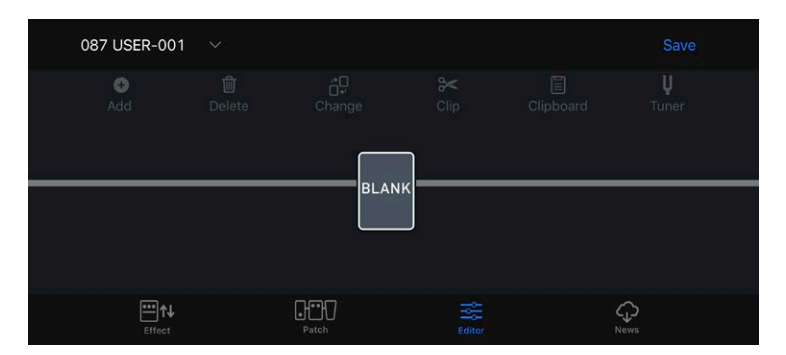

# <span id="page-38-0"></span>Erasing a Patch Memory

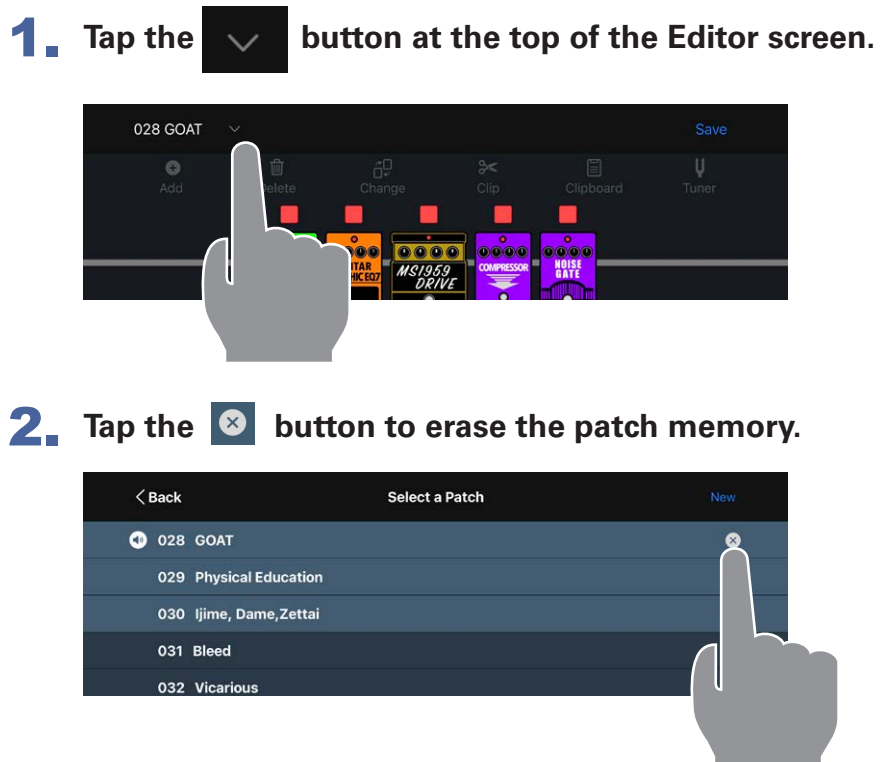

3. **Tap "Yes" to confirm or "No" to cancel the operation.**

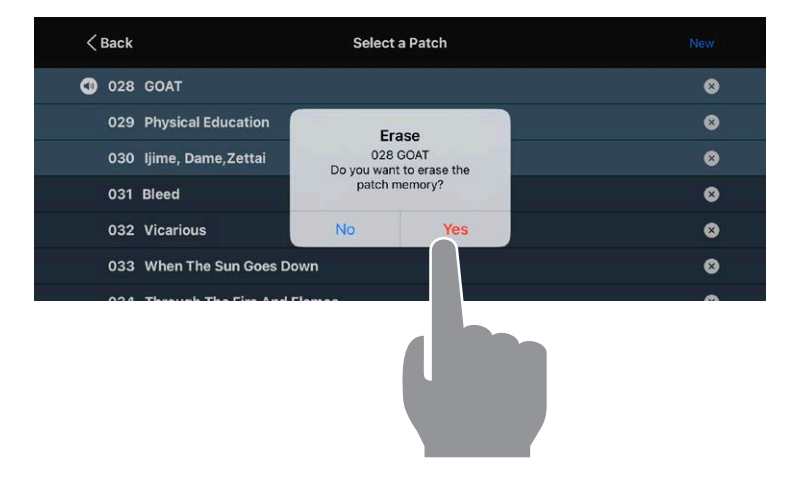

4. **The erased patch memory retains its patch memory number and is named "Empty".**

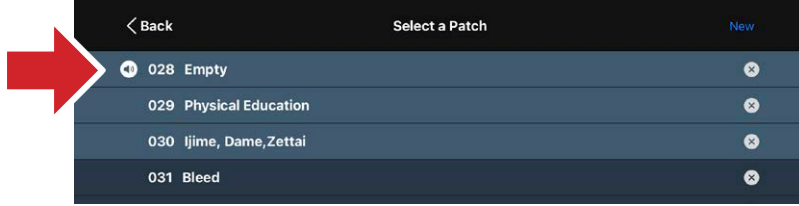

# <span id="page-39-0"></span>Tuning Your Instrument

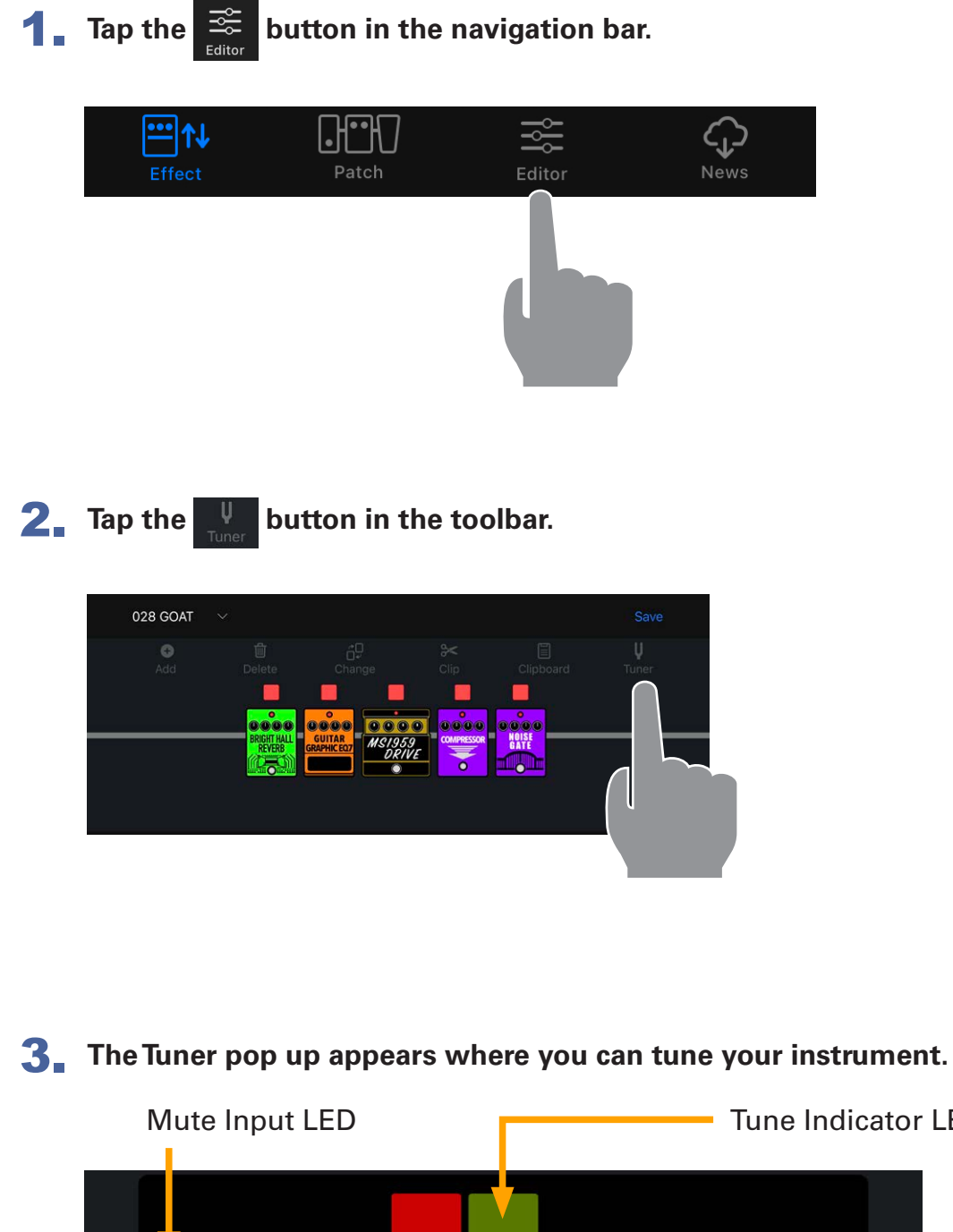

Mute Input LED **Tune Indicator LED** D **CHROMATIC** 440 Flat LED | Sharp LED Tuner Scale **Tuner Scale** Tuner Frequency Input Note

#### <span id="page-40-0"></span>Using the News Screen to review updated information  $\mathbb{C}$

## News Screen Overview

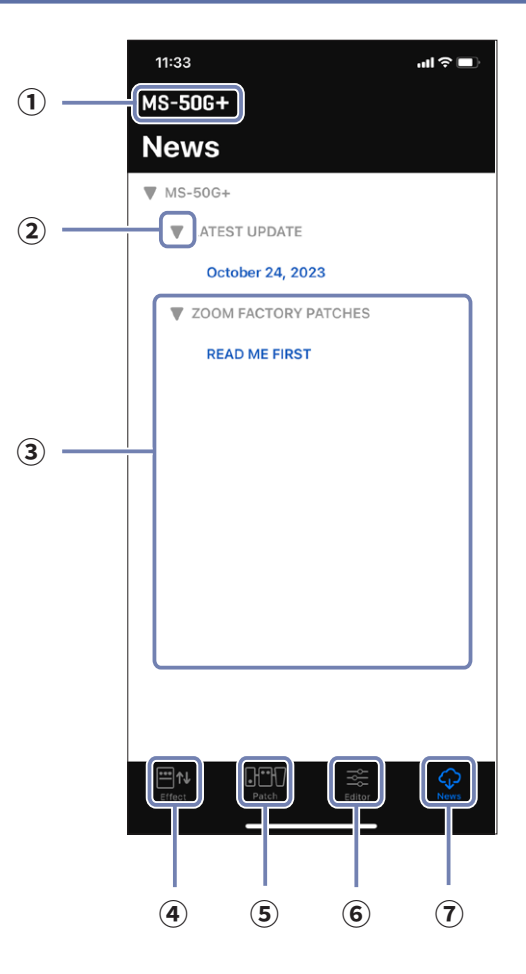

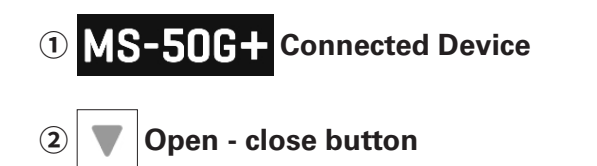

### **Patch Memory Updates**

Tap this to view the contents. This shows information, including the availability of effects and patch memories.

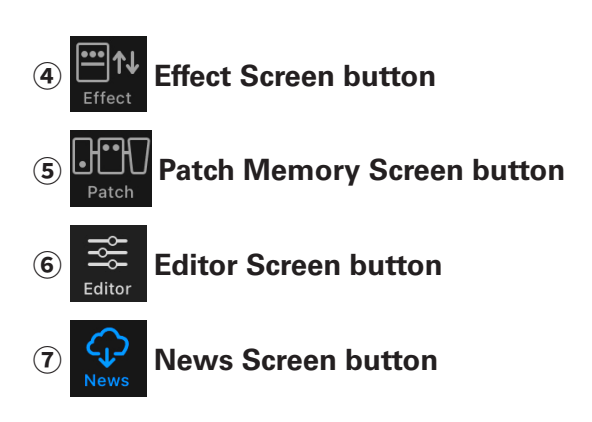

## <span id="page-41-0"></span>Select and View News Updates

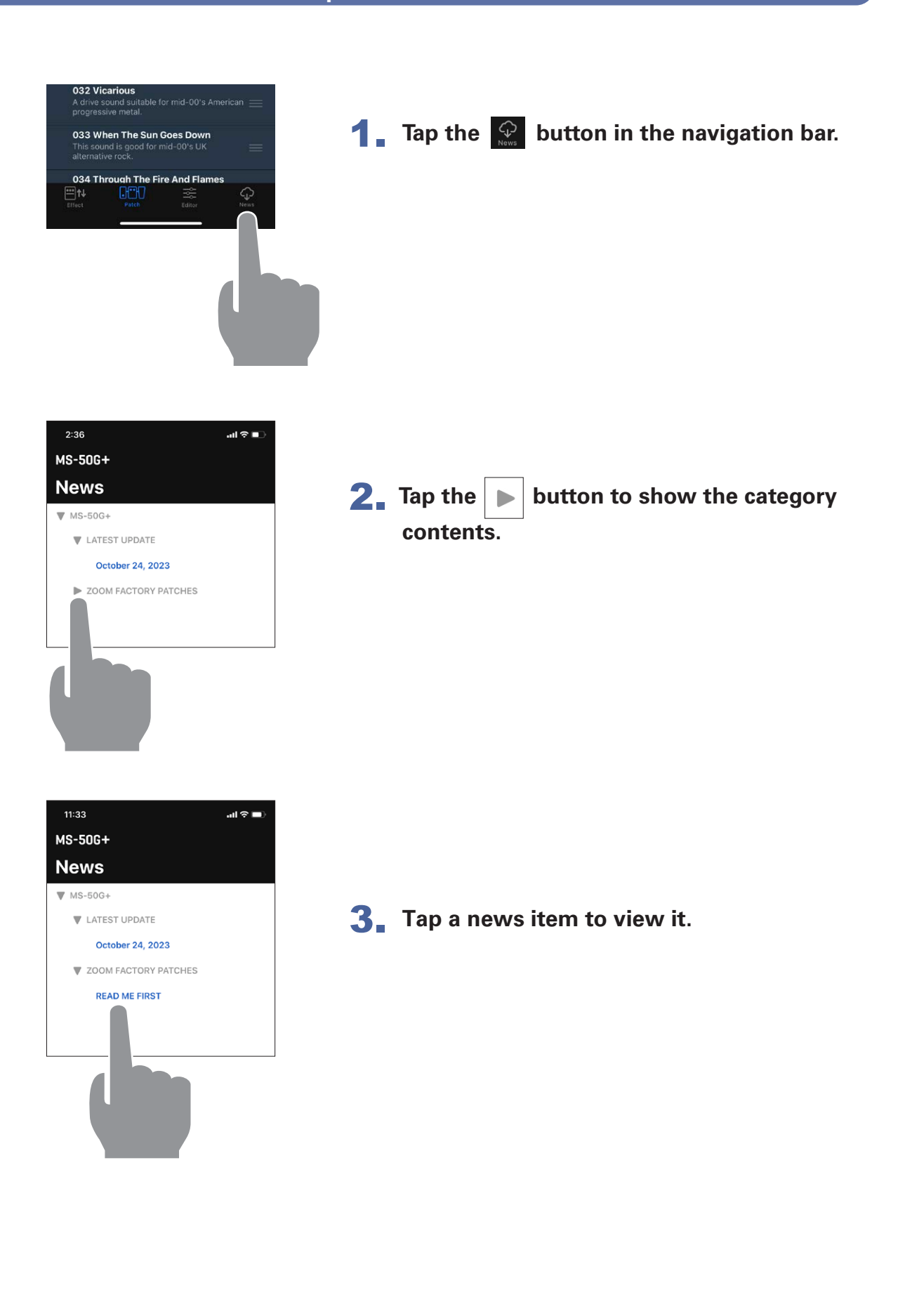

## <span id="page-42-0"></span>Download Patch Memory Updates

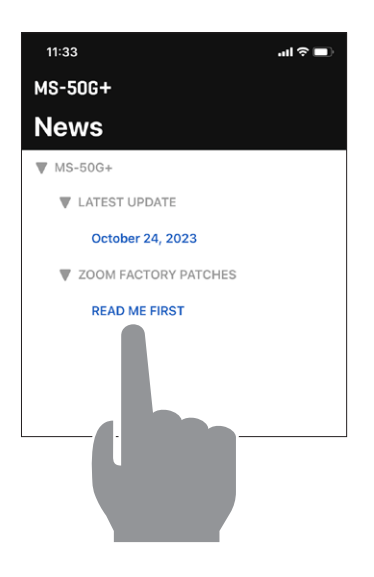

Select the language: ENGLISH

PATCH POOL

Thes use the p

ADD THESE PATCHES TO THE

MS-50G+ Preset Patch Memory

.<br>atches

oreset patches built into the unit. Please<br>backup in case you accidentally lose

1. **From the News screen, tap a news item to view it.**

2. **Tap the "Download" button to download the patch memories.**

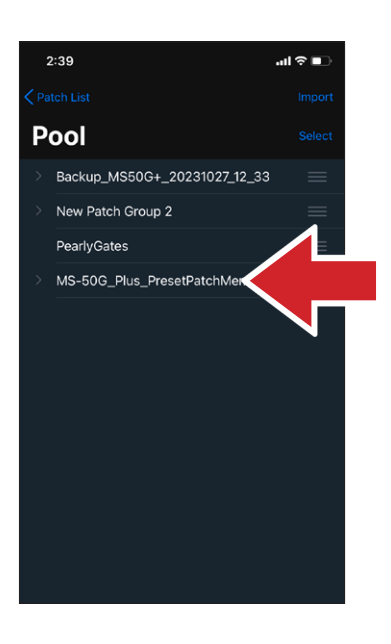

3. **The patch memories are downloaded, extracted and saved into a Patch Group in the Pool.**

## <span id="page-43-0"></span>Loading effects that are newly available into the unit

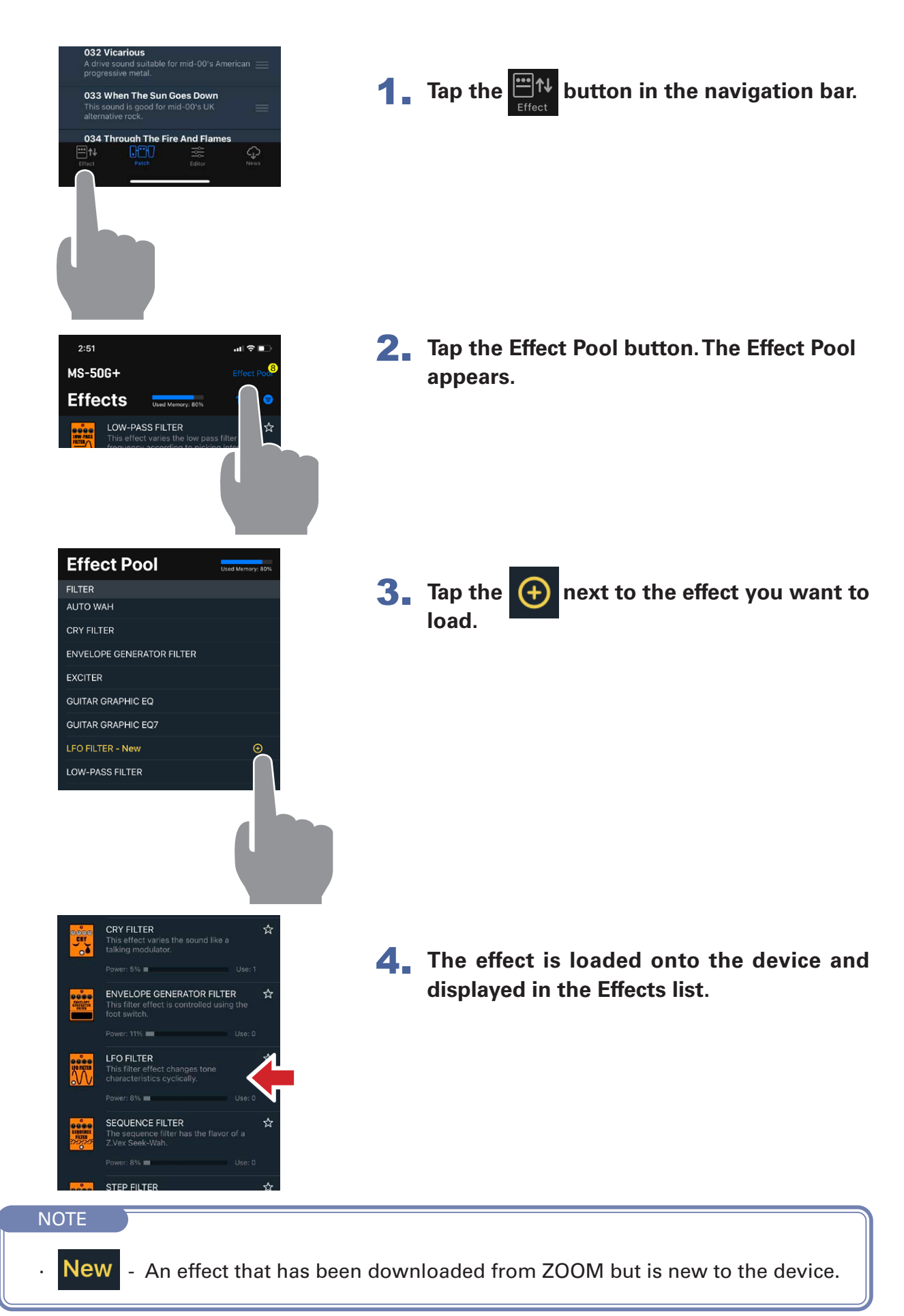

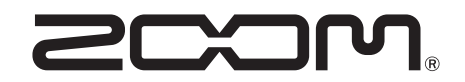

ZOOM CORPORATION 4-4-3 Kanda-surugadai, Chiyoda-ku, Tokyo 101-0062 Japan [zoomcorp.com](https://zoomcorp.com)